## Release Notes Opleidingsmanagement

Release 2018-12 Versie 1.0

## Inhoudsopgave

### [Nieuw 3](#page-2-0)

1. [Persoonlijk budget van medewerkers uitspreiden over meerdere jaren](#page-2-1) 3

## rae<sup>-</sup>

<span id="page-2-0"></span>Dit document bevat een beschrijving van nieuwe functionaliteiten en verbeteringen in deze release. De wijzigingen komen deels voort uit meldingen van onze klanten. Waar het relevant is, verwijzen wij met een nummer naar ons interne systeem waarin wij meldingen (change…) van klanten registreren.

## Nieuw

## <span id="page-2-1"></span>1. Persoonlijk budget van medewerkers uitspreiden over meerdere jaren

#### Waarom

Om bedrijven de mogelijkheid te geven om persoonlijke budgetten van medewerkers over meerdere jaren uit te spreiden.

#### Hoe

U kunt deze functie als volgt activeren in *Opleidingsmanagement | Beheer:*

- Meld u aan als beheerder.
- Navigeer naar *Beheer.*

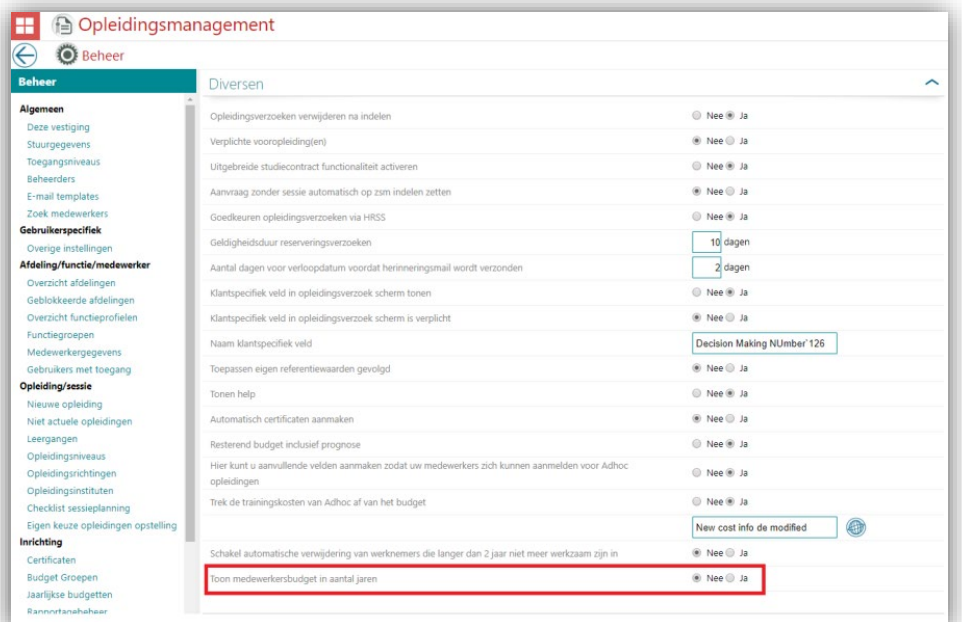

• Selecteer *Stuurgegevens* in het gedeelte *Algemeen*. Diversen bevat de optie *Toon medewerkersbudget in aantal jaren*. Wanneer u deze optie instelt op Ja, wordt gecontroleerd of er voor medewerkers budget voor de komende jaren is. Als dat het geval is, wordt deze optie gedeactiveerd.

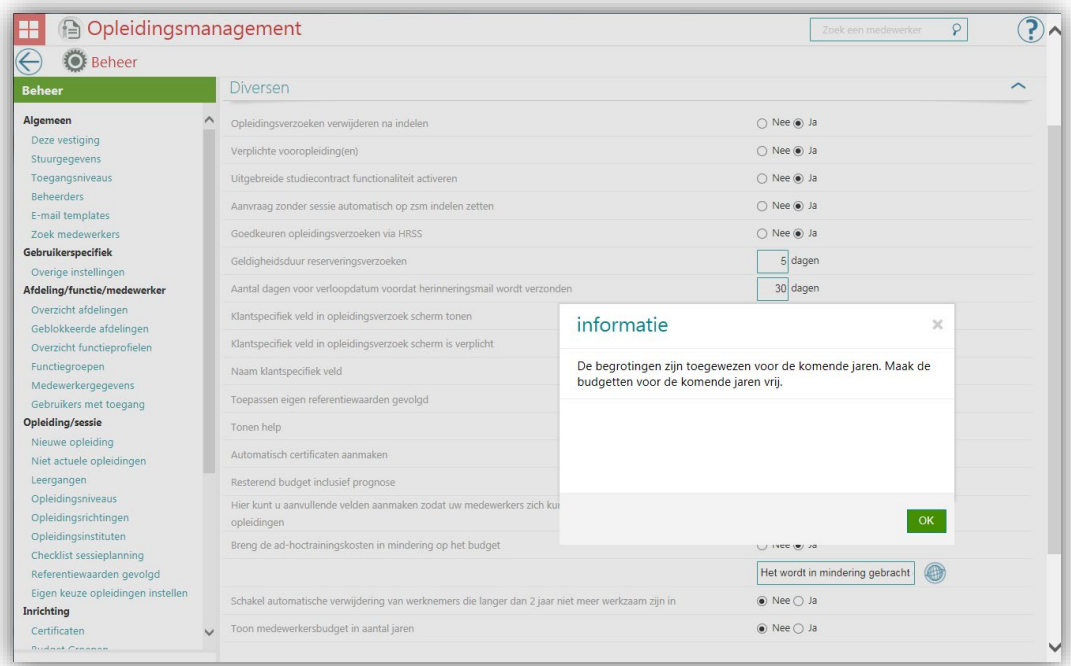

Om medewerkers te vinden voor wie voor de komende jaren budget beschikbaar is, voert u *onder de tegel "overzichten",* subkopje *"Budgetrapportage"* het rapport *Resterend budget per medewerker* uit. Hiermee krijgt u een overzicht van alle medewerkers voor wie in de toekomst budget beschikbaar is gesteld.

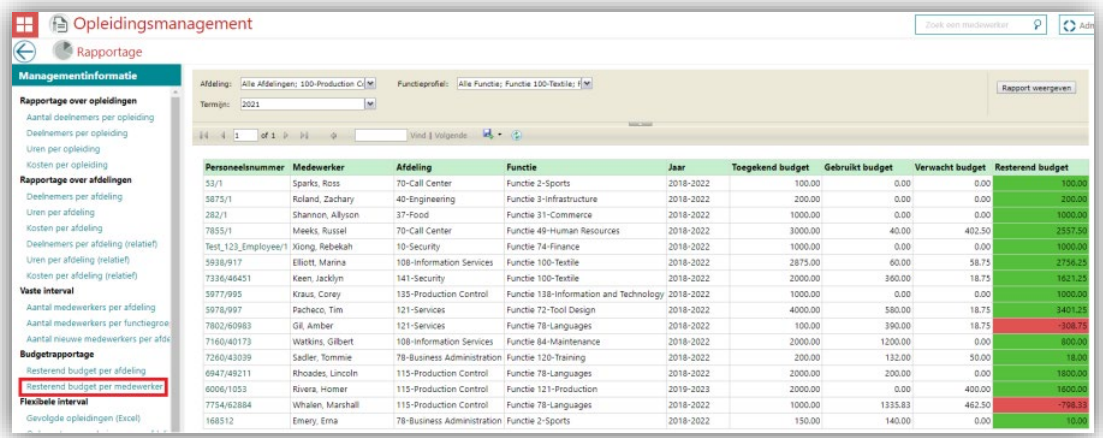

Om dit persoonlijke budget te verwijderen zoekt u de betreffende medewerker(s) op. Klik nu op "bewerk" en vervolgens op de knop "Bewerk budgetten". Stel nu het resterende budget in op 0 (nul) om het budget te verwijderen.

Als er voor geen enkele medewerker budget beschikbaar is voor de komende jaren, kunt u deze functie activeren door een standaardbereik van 1 jaar in te stellen. U kunt nu ook een bereik van meerdere jaren (maximaal 5) kiezen.

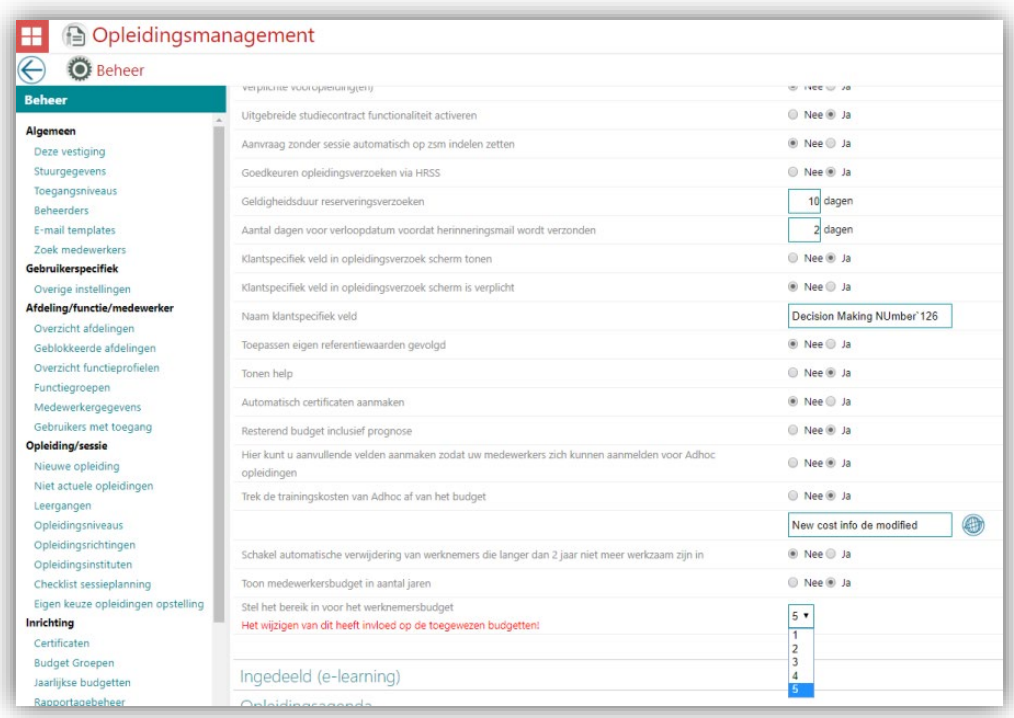

Zodra de functie is geactiveerd, kan de beheerder budget voor de medewerker toewijzen door de vervolgkeuzelijst te selecteren op basis van het huidige jaar.

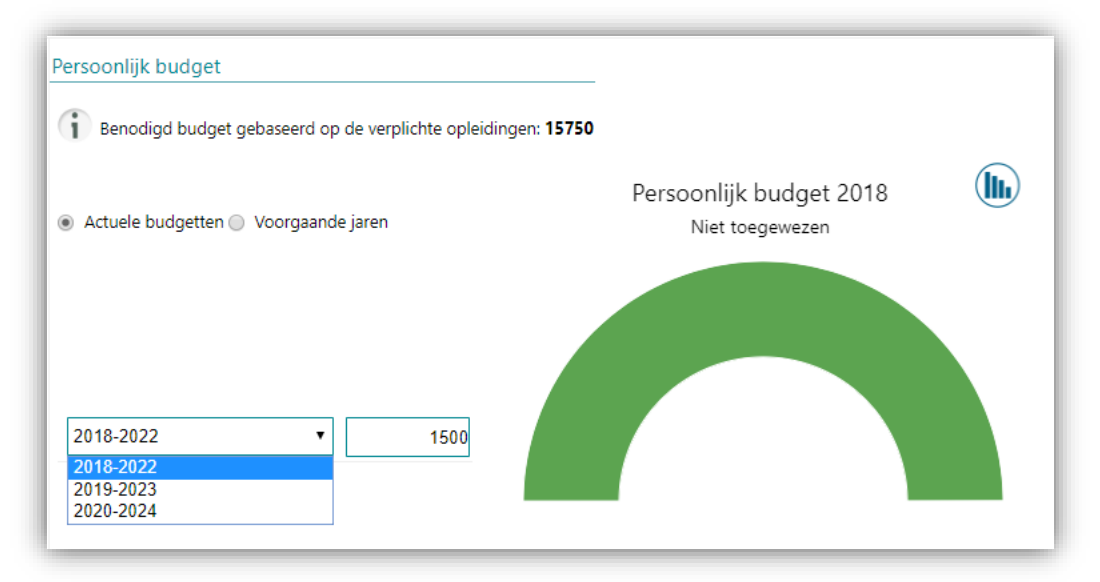

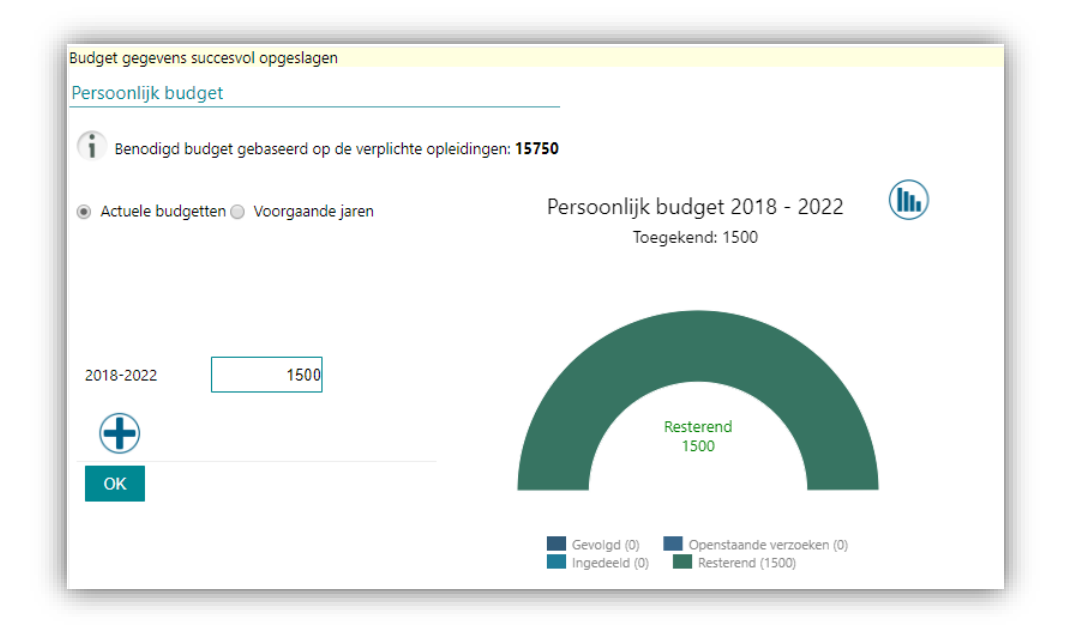

Het toekomstige budget kan vervolgens worden toegewezen door te klikken op  $\bigoplus$  . Hiermee voegt u opties voor het budget bereik toe op basis van het einde van het jaar van het vorige budgetbereik.

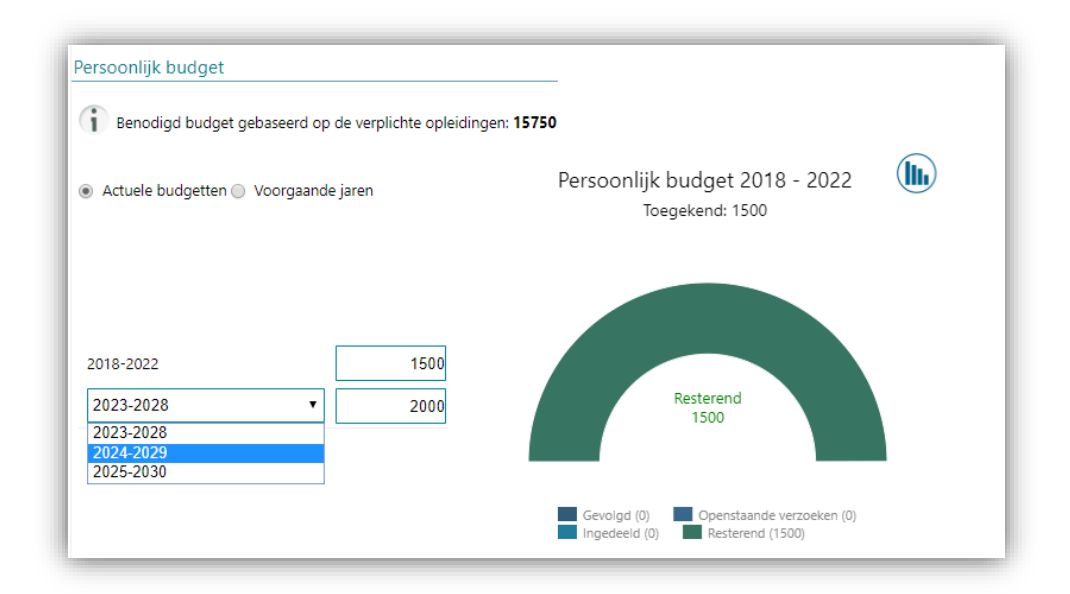

Bij het berekenen van het budget wordt nu rekening gehouden met het jaarbereik. Als u op de knop met de staafdiagram klikt, kunt u historische gegevens bekijken.

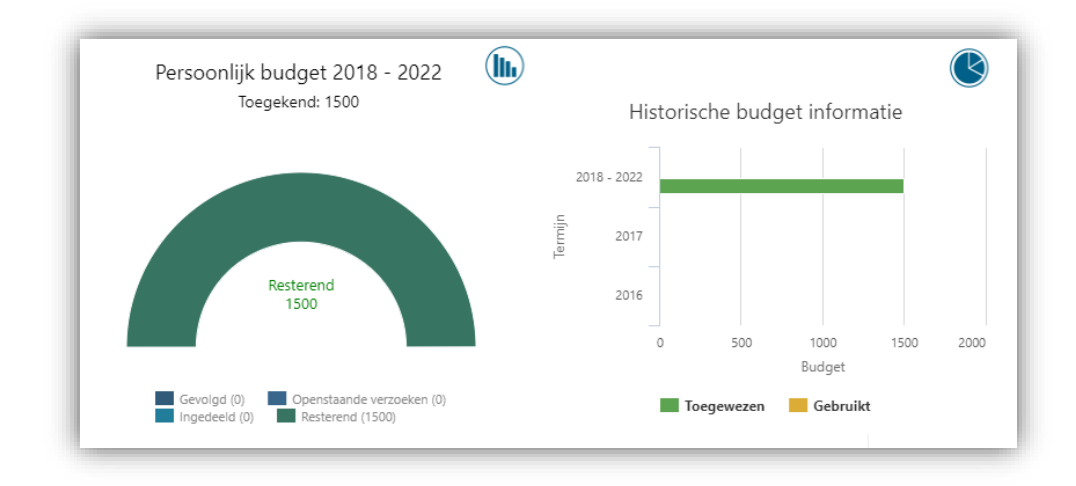

De rapporten van medewerkersbudgetten zijn niet gewijzigd, met uitzondering van het gedeelte Berekening. De berekeningen zijn voortaan gebaseerd op het budget bereik van de geselecteerde termijn.

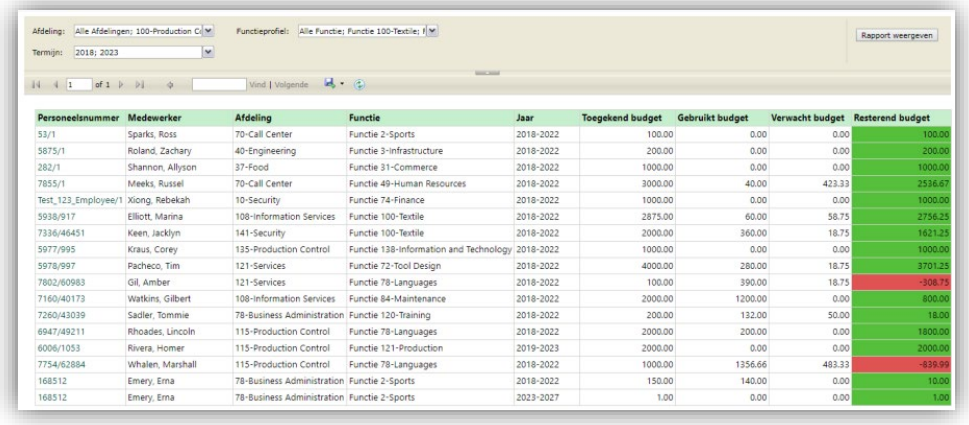

## Release Notes Opleidingsmanagement

Release 2018-11 Versie 1.0

## Inhoudsopgave

### [Opgeloste meldingen 3](#page-9-0)3

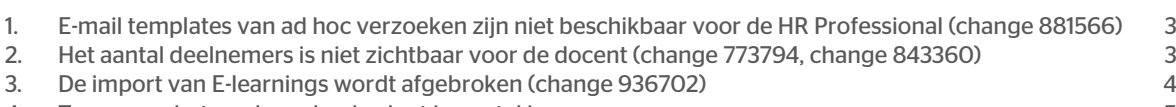

4. [Tonen van het medewerker budget in aantal jaren](#page-11-0) 1988 besteen 1988 besteen 1988 besteen 1988 besteen 1988 bes

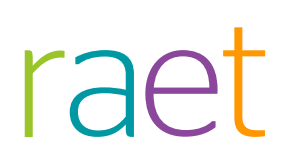

<span id="page-9-0"></span>Dit document bevat een beschrijving van nieuwe functionaliteiten en verbeteringen in deze release. De wijzigingen komen deels voort uit meldingen van onze klanten. Waar het relevant is, verwijzen wij met een nummer naar ons interne systeem waarin wij meldingen (change…) van klanten registreren.

## Opgeloste meldingen

### <span id="page-9-1"></span>1. E-mail templates van ad hoc verzoeken zijn niet beschikbaar voor de HR Professional (change 881566)

#### Melding

Als een HR Professional *Opleidingsmanagement* gebruikt, zijn de e-mail templates voor ad hoc verzoeken niet beschikbaar.

### **Oplossing**

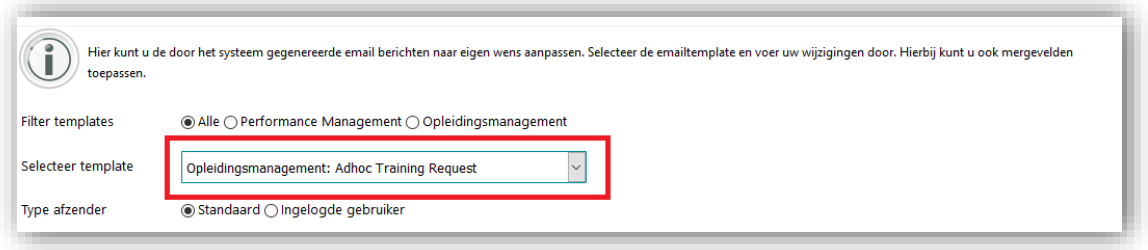

<span id="page-9-2"></span>Wij hebben de twee e-mail templates, gerelateerd aan ad hoc verzoeken, gekoppeld aan de HR Professional rol.

## 2. Het aantal deelnemers is niet zichtbaar voor de docent (change 773794, change 843360)

#### Melding

In de *Opleidingsagenda* is het aantal deelnemers altijd 0 (nul).

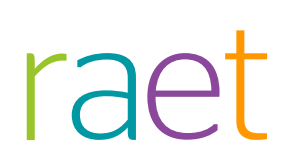

### **Oplossing**

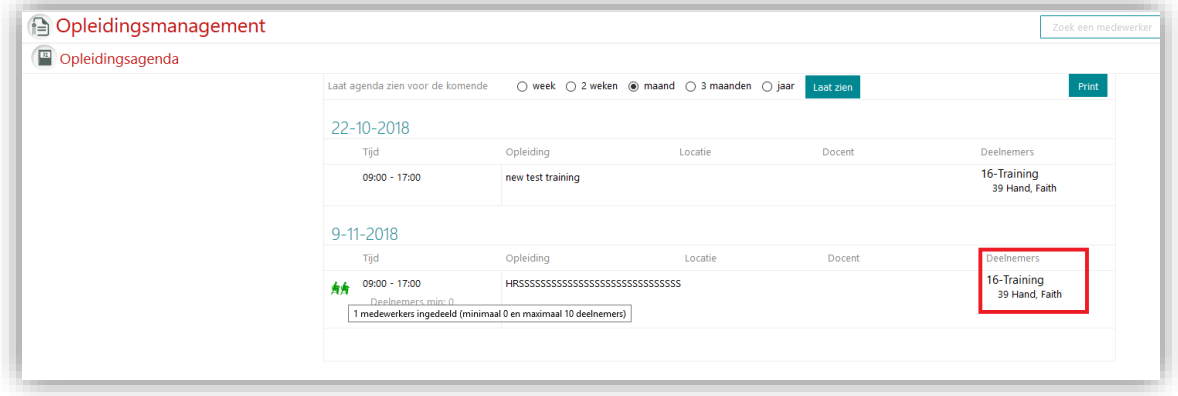

<span id="page-10-0"></span>Vanaf deze release tonen wij het aantal gereserveerde en ingeplande deelnemers.

## 3. De import van E-learnings wordt afgebroken (change 936702)

#### Melding

De import van E-learnings wordt ten onrechte afgebroken met een foutmelding.

### **Oplossing**

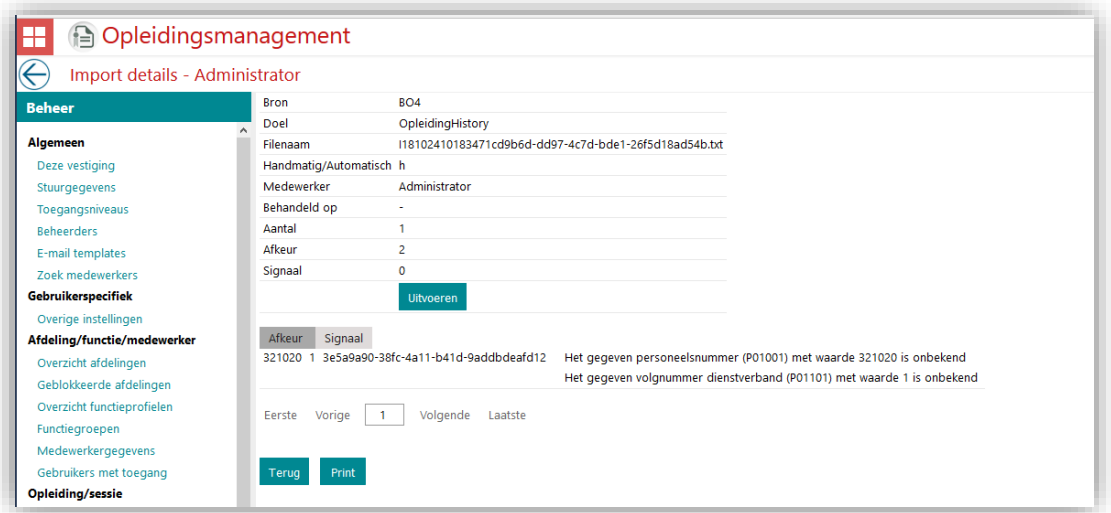

Het bestand wordt nu zonder foutmeldingen verwerkt.

## <span id="page-11-0"></span>4. Tonen van het medewerker budget in aantal jaren

### **Opmerking**

Als voorbereiding op de december release is de functionaliteit voor het medewerker budget in het aantal jaren ingebouwd.

Het is echter nog niet gereed voor gebruik.

## Release Notes Opleidingsmanagement

Release 2018-08 Versie 1.0

## Inhoudsopgave

### Gewijzigd en verbeterd aan de stel van de stel van de stel van de stel van de stel van de stel van de stel van de

1. [Extra samenvoegvelden voor e-mailsjablonen](#page-14-1) 3

Opleidingsmanagement – Versie 1.0 Release 2018-08 Blad 2 van 3

Dit document bevat een beschrijving van nieuwe functionaliteiten en verbeteringen in deze release. De wijzigingen komen deels voort uit meldingen van onze klanten. Waar het relevant is, verwijzen wij met een nummer naar ons interne systeem waarin wij meldingen (change…) van klanten registreren.

## <span id="page-14-0"></span>Gewijzigd en verbeterd

### <span id="page-14-1"></span>1. Extra samenvoegvelden voor e-mailsjablonen

### Waarom

Voor een aantal email-sjablonen ontbreken essentiële samenvoegvelden.

#### Hoe

Voor onderstaande email sjablonen zijn de volgende velden toegevoegd:

Voornaam en achternaam medewerker voor:

- Opleiding aanvraag goedgekeurd
- Opleiding aanvraag ingedeeld
- Opleiding aanvraag zsm ingedeeld
- Opleiding aanvraag teruggezet
- Opleiding aanvraag afgekeurd

Naam medewerker voor:

- Goedgekeurde en ingedeelde reservering
- Opleiding aanvraag afgekeurd via HRSS
- Signalering naar medewerkers inzake nieuwe sessies
- Verlopen reservering
- Waarschuwing inzake verlopen van reservering

## Release notes Opleidingsmanagement

Release 07-2018 Versie 1.0

## Inhoud

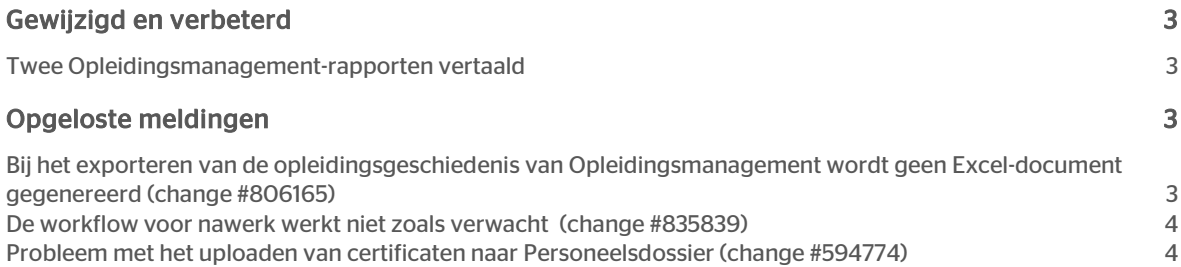

## raei

Dit document bevat een beschrijving van nieuwe functionaliteiten en verbeteringen in deze release. De wijzigingen komen deels voort uit meldingen van onze klanten. Waar het relevant is, verwijzen wij met een nummer naar ons interne systeem waarin wij meldingen van klanten (change …..) registreren.

## <span id="page-17-0"></span>Gewijzigd en verbeterd

## <span id="page-17-1"></span>Twee Opleidingsmanagement-rapporten vertaald

### Waarom

Opleidingsmanagement-rapporten worden periodiek vertaald. Het is de bedoeling dat alle rapporten in de nabije toekomst worden vertaald.

De volgende twee rapporten zijn inmiddels al vertaald:

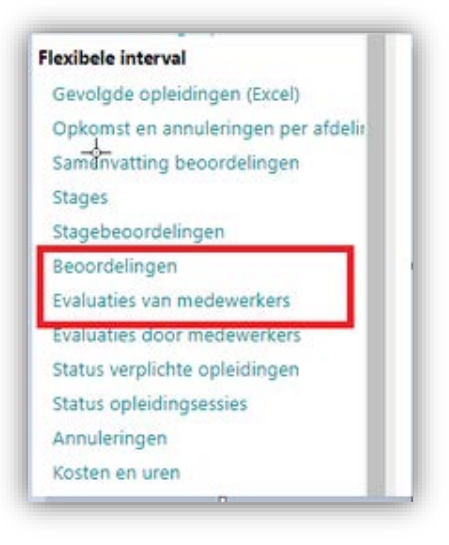

## <span id="page-17-2"></span>Opgeloste meldingen

## <span id="page-17-3"></span>Bij het exporteren van de opleidingsgeschiedenis van Opleidingsmanagement wordt geen Excel-document gegenereerd (change #806165)

#### Melding

Bij het downloaden van de geschiedenis van het opleidingsbestand wordt een XML-document aangemaakt. Het bestand zou als een Excel-bestand moeten worden gedownload.

### **Oplossing**

<span id="page-18-0"></span>Dit probleem is opgelost. Voortaan wordt een Excel-bestand in plaats van een XML gedownload.

## De workflow voor nawerk werkt niet zoals verwacht (change #835839)

### Melding

1. Na afloop van de training is een verplicht evaluatieformulier vereist zodra nawerk is voltooid.

2. Medewerkers moeten het formulier binnen 7 dagen na de training retourneren.

3. Het nawerk wordt vermeld in de tegel voor nawerk.

4. De status van het nawerk is nog niet gemarkeerd als 'Gereed'.

5. Wanneer u voor de medewerker aangeeft dat hij/zij de training heeft gevolgd, wordt de status van het nawerk direct gemarkeerd als 'Gereed'.

6. Wanneer u op de knop 'Werk gedaan' klikt, wordt het nawerk ineens niet meer verstuurd.

### **Wijziging**

<span id="page-18-1"></span>Dit probleem is opgelost. De workflow werkt zoals verwacht met betrekking tot nawerk voor trainingen.

### Probleem met het uploaden van certificaten naar Personeelsdossier (change #594774)

### Melding

Als een certificaat werd aangemaakt naar aanleiding van een gevolgde training, ontbrak in sommige gevallen de knop voor het uploaden van dat certificaat naar PDOL.

### **Wijziging**

Dit probleem is opgelost. Als u nu een certificaat aanmaakt wordt de knop getoond voor het uploaden van het certificaat naar PDOL.

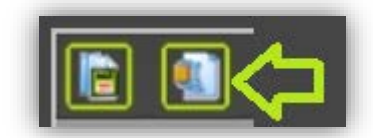

## Release Notes Opleidingsmanagement

Release 06-2018 Versie 1.0

## Inhoud

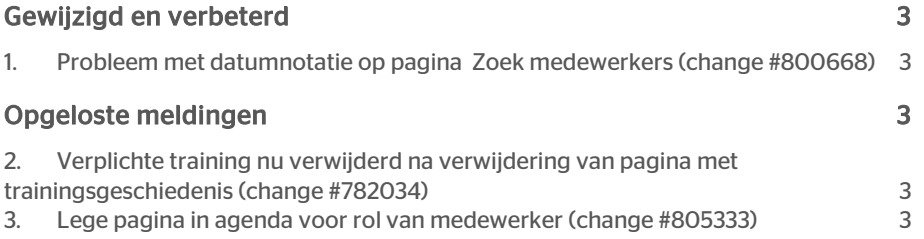

## raei

Dit document beschrijft de nieuwe functionaliteit en verbeteringen in deze release. Sommige van deze wijzigingen zijn gebaseerd op berichten en rapporten van klanten. Indien relevant hebben we een getal aan de sectietitel toegevoegd, dat verwijst naar het desbetreffende bericht (change .....) in ons systeem.

## <span id="page-21-0"></span>Gewijzigd en verbeterd

## <span id="page-21-1"></span>1. Probleem met datumnotatie op pagina Zoek medewerkers (change #800668)

#### Bericht

<span id="page-21-2"></span>De datumnotatie was in code vastgelegd. De datumnotatie is gewijzigd. Ook is het probleem met het sorteren vanwege het probleem met de datumnotatie opgelost.

## Opgeloste meldingen

## <span id="page-21-3"></span>2. Verplichte training nu verwijderd na verwijdering van pagina met trainingsgeschiedenis (change #782034)

#### Melding

De trainingsdetails van een medewerker werden niet verwijderd na verwijdering van de training van de pagina met de trainingsgeschiedenis.

### **Oplossing**

Nadat de training is verwijderd van de pagina met de trainingsgeschiedenis, worden de trainingsdetails van de medewerker ook verwijderd.

## <span id="page-21-4"></span>3. Lege pagina in agenda voor rol van medewerker (change #805333)

#### Melding

De medewerker-ID van de aangemelde medewerker werd niet opgenomen in de lijst, waardoor de medewerker geen gegevens van komende sessies kon bekijken, ook al had de medewerker toegang tot deze gegevens.

### Oplossing

De juiste pagina wordt nu weergegeven.

## Release Notes Opleidingsmanagement

Release 2018-05 Versie 2.0

## Inhoudsopgave

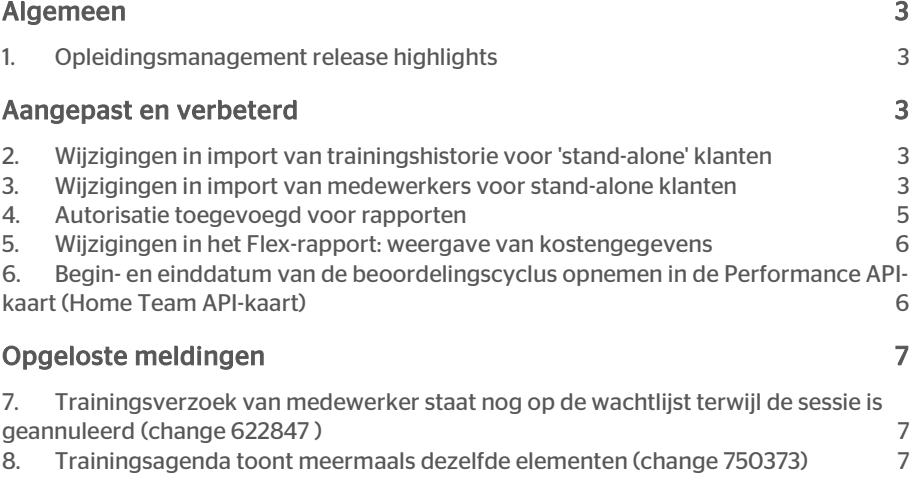

# raei

Dit document beschrijft de nieuwe functies en verbeteringen die bij de uitgifte van deze versie zijn geïntroduceerd. Sommige wijzigingen zijn geïnspireerd op berichten en rapporten van klanten. Voor zover relevant hebben we een nummer in de titel van het onderdeel opgenomen dat verwijst naar het betreffende bericht (change .....) in ons systeem.

## <span id="page-25-0"></span>Algemeen

### <span id="page-25-1"></span>1. Opleidingsmanagement release highlights

De belangrijkste wijzigingen in deze release hebben betrekking op veranderingen en verbeteringen naar aanleiding van invoering van de *Algemene Verordening Gegevensbescherming (AVG).*

<span id="page-25-2"></span>Over dit onderwerp ontvangt u binnenkort meer informatie.

## Aangepast en verbeterd

## <span id="page-25-3"></span>2. Wijzigingen in import van trainingshistorie voor 'stand-alone' klanten

#### Bericht

Voor klanten die geen HR Core-applicatie (stand-alone) gebruiken, dienen we bij het importeren van de trainingshistorie voor medewerkers in plaats van de SyncId een unieke code te gebruiken als identifier voor een medewerker.

#### **Oplossing**

Voor deze klanten wordt er in plaats van de SyncId een unieke code gebruikt om de werknemer te identificeren wanneer de trainingshistorie voor medewerkers wordt ingevoegd of bijgewerkt.

<span id="page-25-4"></span>Er zijn geen wijzigingen aangebracht in het eerdere importproces.

## 3. Wijzigingen in import van medewerkers voor stand-alone klanten

#### Bericht

Het is momenteel niet mogelijk om de leidinggevende van een medewerker bij te werken in importbeheer.

### **Oplossing**

Er is een nieuwe optie toegevoegd in het importbestand om het bijwerken van de leidinggevende van de medewerker mogelijk te maken door alleen het importbestand te gebruiken.

- Er is een nieuwe XML-tag toegevoegd in het importbestand.
- Hiermee worden leidinggevenden overschreven voor medewerkers die als afdelingshoofd een directe leidinggevende hebben (aangeduid met de waarde 'N').
- De bestaande csv-import blijft gehandhaafd.

Hieronder staat een voorbeeld van de XML-gegevens:

#### <directRoleAssignments>

#### <directRoleAssignment>

<supervisorRole>

<roleID>MGR</roleID>

<roleName>Manager</roleName>

<startDate>2018-01-01</startDate>

</supervisorRole>

<supervisor>

<personTk>1045</personTk>

<personID>1045</personID>

<lastName>Mitt</lastName>

#### </supervisor>

<employment>

<personTk>1900</personTk>

<personID>1900</personID>

<lastName>Ramirez</lastName>

<employmentID>9</employmentID>

<employmentTk>9</employmentTk>

</employment>

</directRoleAssignment>

</directRoleAssignments>

#### Uw actie

Hiervoor is geen actie van u vereist.

## <span id="page-27-0"></span>4. Autorisatie toegevoegd voor rapporten

#### Bericht

Autorisatie moet worden geïmplementeerd voor toegang tot rapporten in *Opleidingsmanagement*.

#### **Oplossing**

Vanaf nu kan de beheerder toegang tot rapporten verlenen aan alle rollen, met uitzondering van *Medewerker*.

Opmerking: Er wordt volledige autorisatie verleend aan alle rollen die toegang moeten hebben tot alle rapporten in *Opleidingsmanagement*.

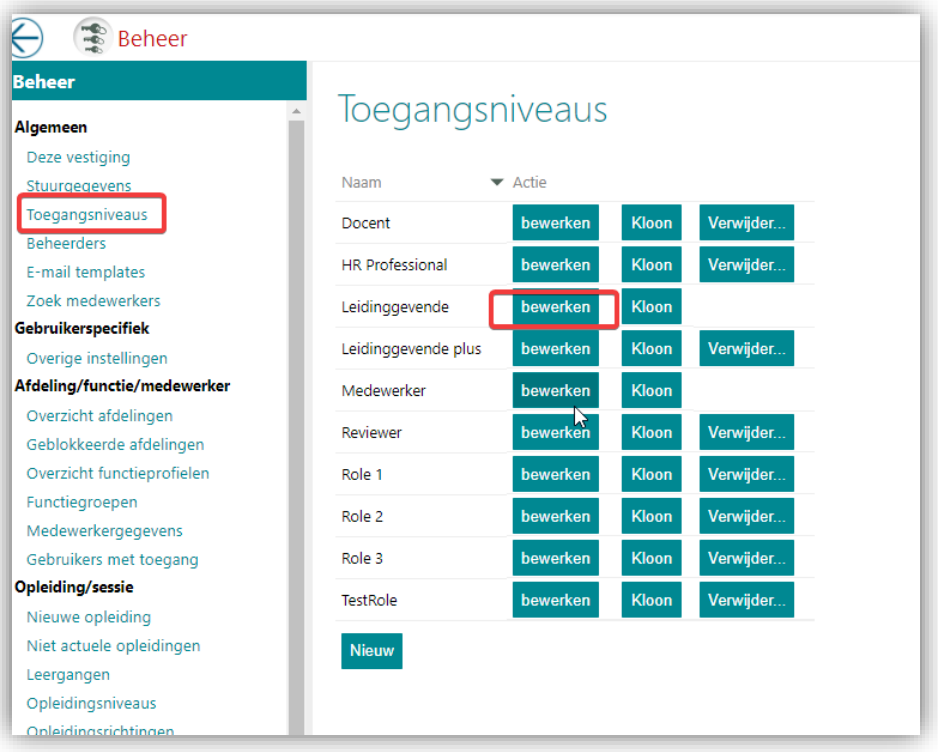

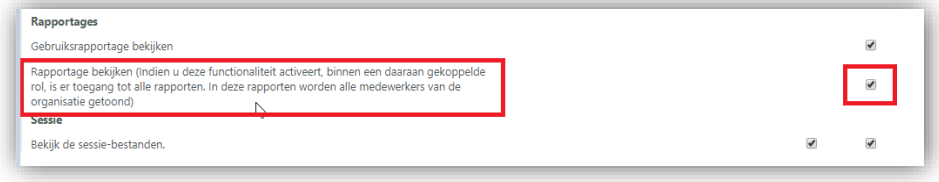

## <span id="page-28-0"></span>5. Wijzigingen in het Flex-rapport: weergave van kostengegevens

#### Bericht

Momenteel gebruikt het Flex-rapport de kosten van een training en niet die van de sessie. Dit is niet voor alle klanten geschikt.

#### **Oplossing**

Als de sessiekosten worden overschreven, wordt er met die waarden rekening gehouden.

Er is een reeks filters toegevoegd: het is voortaan mogelijk om een specifieke dag van de maand in te stellen.

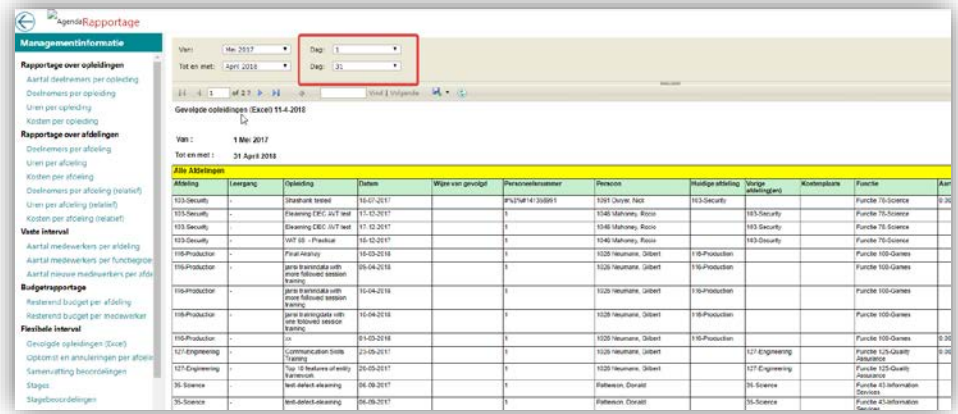

## <span id="page-28-1"></span>6. Begin- en einddatum van de beoordelingscyclus opnemen in de Performance API-kaart (Home Team APIkaart)

#### Bericht

De begin- en einddatum van de beoordelingscyclus moeten worden opgenomen in de Performance API-kaart (Home Team API-kaart).

#### **Oplossing**

De begin- en einddatum (maand en jaar) van de beoordelingscyclus zijn toegevoegd. Bovendien wordt voortaan het totaal aantal beoordelingen in elke fase weergegeven.

## <span id="page-29-0"></span>Opgeloste meldingen

## <span id="page-29-1"></span>7. Trainingsverzoek van medewerker staat nog op de wachtlijst terwijl de sessie is geannuleerd (change 622847 )

### Bericht

Het trainingsverzoek van de medewerker staat nog op de wachtlijst terwijl de sessie is geannuleerd.

### **Oplossing**

Wanneer een sessie wordt geannuleerd, wordt het trainingsverzoek verwijderd uit de lijst.

### <span id="page-29-2"></span>8. Trainingsagenda toont meermaals dezelfde elementen (change 750373)

### Bericht

Trainingsagenda toont meermaals dezelfde elementen.

### **Oplossing**

Voortaan wordt elk agendaonderdeel afzonderlijk weergegeven zonder duplicering.

## Release notes Opleidingsmanagement

Release 2018-04 Versie 1.0

## <span id="page-31-0"></span>Inhoud

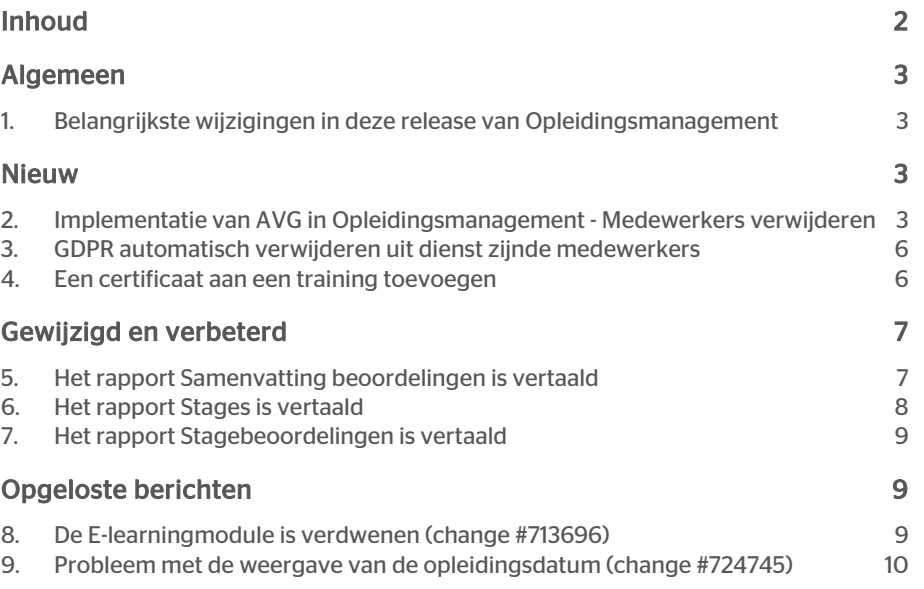

Dit document beschrijft de nieuwe functionaliteit en verbeteringen in deze release. Sommige van de wijzigingen zijn gebaseerd op berichten en rapporten van klanten. Indien relevant hebben we een getal aan de sectietitel toegevoegd, dat verwijst naar het desbetreffende bericht (wijziging .....) in ons systeem.

## <span id="page-32-0"></span>Algemeen

## <span id="page-32-1"></span>1. Belangrijkste wijzigingen in deze release van Opleidingsmanagement

<span id="page-32-2"></span>In deze release ligt de nadruk op de implementatie van de vereisten van de Algemene verordening gegevensbescherming (*AVG*) in Opleidingsmanagement.

## Nieuw

## <span id="page-32-3"></span>2. Implementatie van AVG in Opleidingsmanagement - Medewerkers verwijderen

### Bericht

Vanwege de regelgeving van de AVG moet het mogelijk zijn om een medewerker die geen deel meer uitmaakt van uw organisatie en alle gegevens die aan deze medewerker zijn gekoppeld, definitief te verwijderen.

#### Oplossing

Het is nu mogelijk om in Opleidingsmanagement medewerkers en alle gekoppelde gegevens definitief te verwijderen.

Volg de onderstaande stappen.

*Opleidingsmanagement | Beheer | Zoek medewerkers*

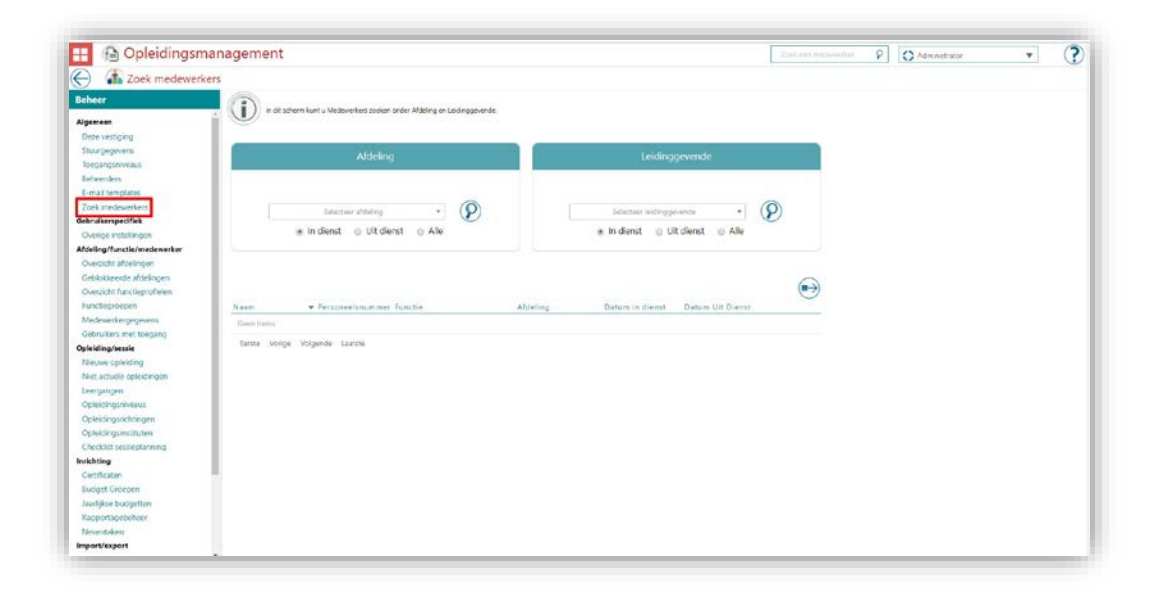

Zoek de medewerker die u wilt verwijderen. Gebruik de filters *Afdeling* of *Leidinggevende* om uw zoekopdracht te verfijnen.

Selecteer Uit dienst, zodat u zeker weet dat het om de juiste medewerker gaat.

Klik op het zoekicoon.

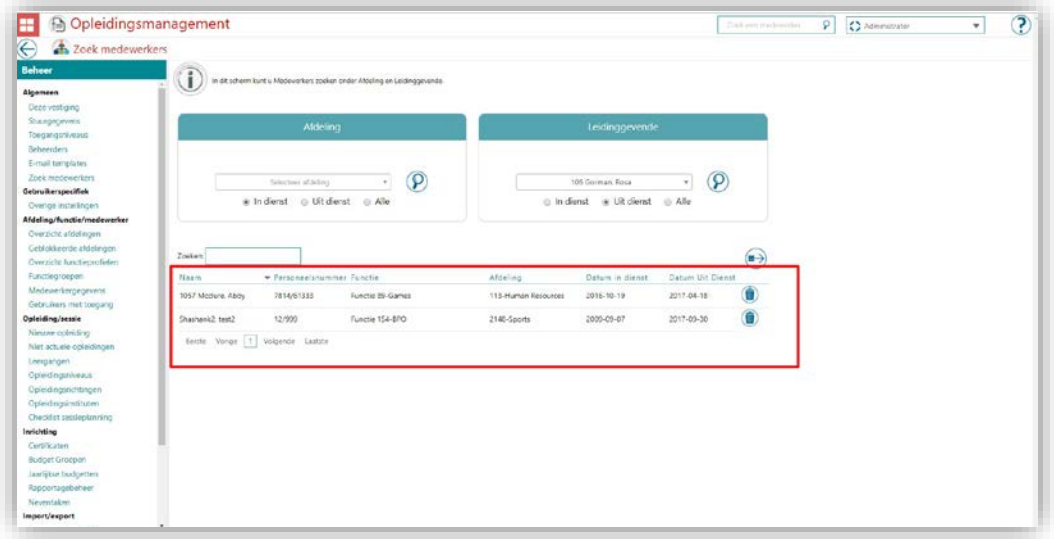

Alle voormalige medewerkers worden weergegeven.

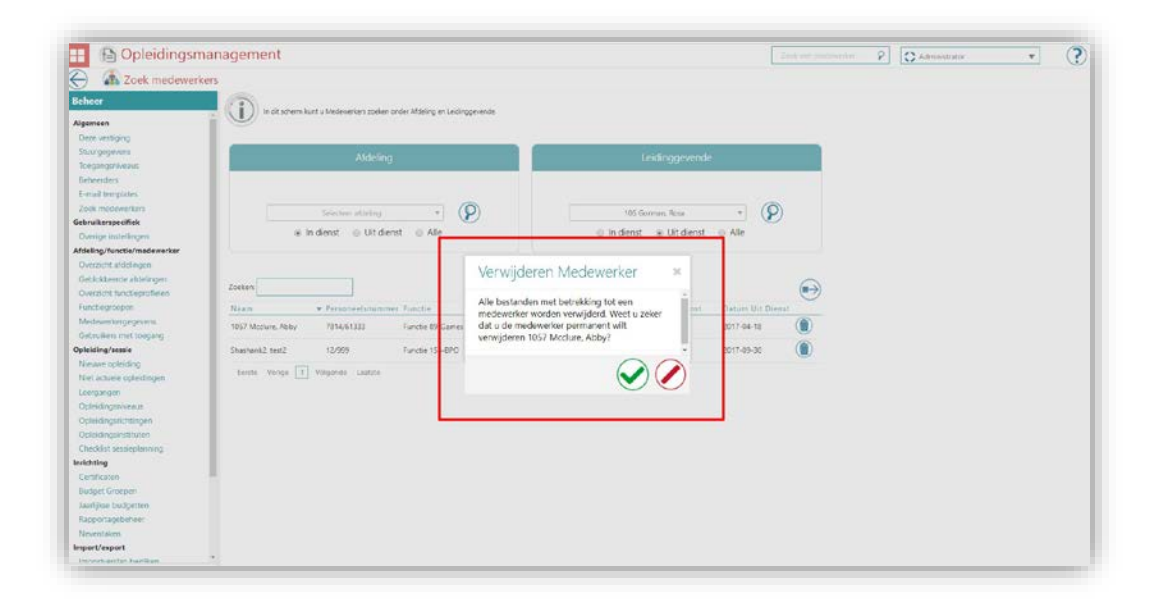

Als u deze medewerkers definitief wilt verwijderen, klikt u op het verwijdericoon en bevestigt u uw actie.

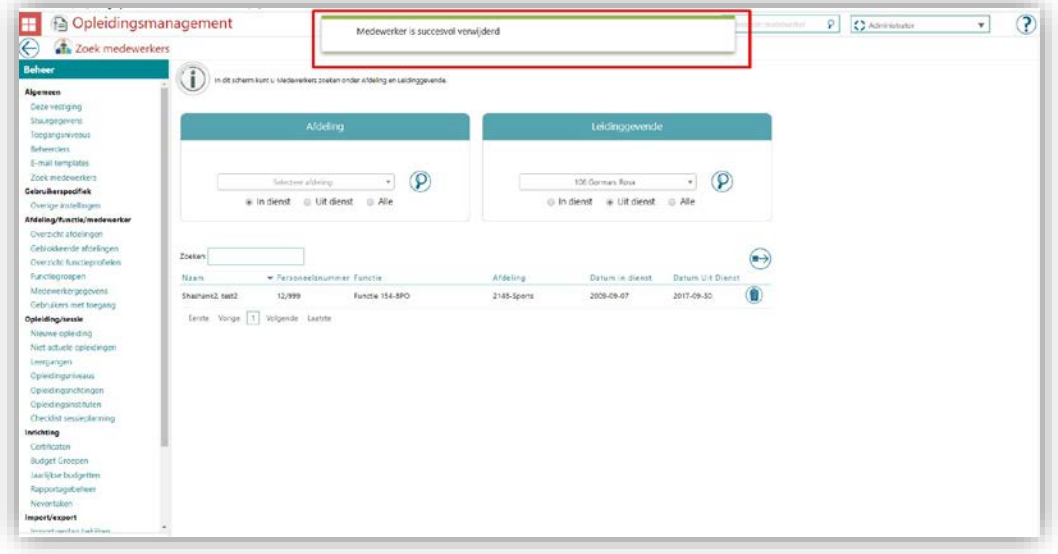

Nadat u uw actie heeft bevestigd, verschijnt het bericht dat de actie is uitgevoerd.

Opmerking: Dit is een definitieve bewerking. Met het verwijderen van de medewerker worden ook alle gegevens die aan de medewerker zijn gekoppeld, zoals scores of persoonlijke bestanden, verwijderd. Deze bewerking kan niet ongedaan worden gemaakt.

# raei

## <span id="page-35-0"></span>3. GDPR automatisch verwijderen uit dienst zijnde medewerkers

#### Bericht

Als onderdeel van de AVG, worden medewerkers die langer dan twee jaar uit dienst zijn automatisch verwijderd.

### **Oplossing**

Opleidingsmanagement gaat medewerkers die langer dan twee jaar uit dienst zijn, automatisch verwijderen. Dit proces houdt bij welke medewerkers uit dienst zijn en als de periode langer is dan twee jaar, wordt de medewerker permanent verwijderd.

Opmerking: Dit is een definitieve bewerking. Met het verwijderen van de medewerker worden ook alle gegevens die aan de medewerker zijn gekoppeld, zoals scores of persoonlijke bestanden, verwijderd. Deze bewerking kan niet ongedaan worden gemaakt.

## <span id="page-35-1"></span>4. Een certificaat aan een training toevoegen

### Bericht

Er is een nieuwe functie toegevoegd aan het tabblad Certificaat, zodat medewerkers nieuwe certificaten kunnen toevoegen aan trainingen die ze hebben gevolgd.

### **Oplossing**

Uw medewerkers kunnen nu een certificaat toevoegen aan een training via het tabblad Certificaat van hun profielpagina. Ze kunnen ook bijlagen toevoegen.

Hiervoor volgen medewerkers de volgende stappen.

*Opleidingsmanagement | De tegel Mijn profiel (nadat de medewerker is ingelogd) | Tabblad Certificaat*

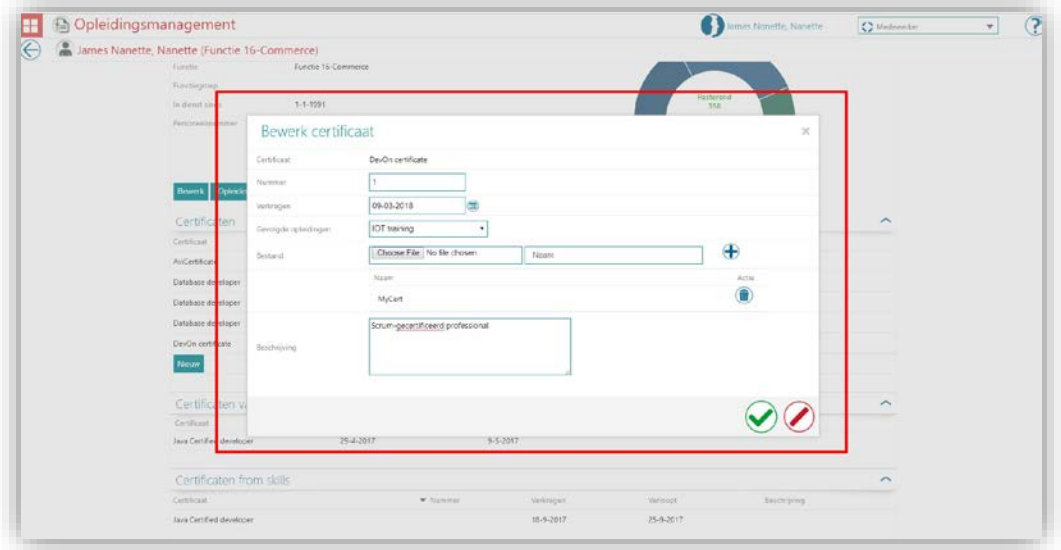

De medewerker kan zijn of haar nieuwe certificaat en eventueel documenten toevoegen.

<span id="page-36-0"></span>Opmerking: Medewerkers met toegang tot *Bewerk certificaat* kunnen deze functionaliteit gebruiken.

## Gewijzigd en verbeterd

## <span id="page-36-1"></span>5. Het rapport Samenvatting beoordelingen is vertaald

#### Bericht

Dit rapport was nog niet vertaald.

#### Oplossing

De koptekst en andere tekst in het rapport is nu beschikbaar in het Nederlands, Engels, Duits, Frans en Spaans.

*Opleidingsmanagement | Overzicht | Samenvatting beoordelingen*

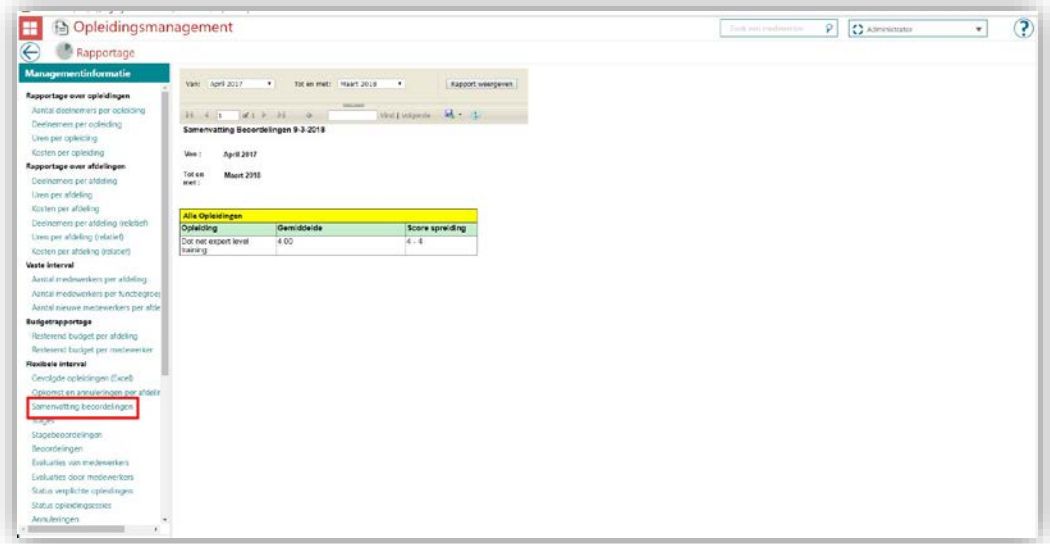

## <span id="page-37-0"></span>6. Het rapport *Stages* is vertaald

### Bericht

Dit rapport was nog niet vertaald.

### **Oplossing**

De koptekst en andere tekst in het rapport is nu beschikbaar in het Nederlands, Engels, Duits, Frans en Spaans.

*Opleidingsmanagement | Overzicht | Stages*

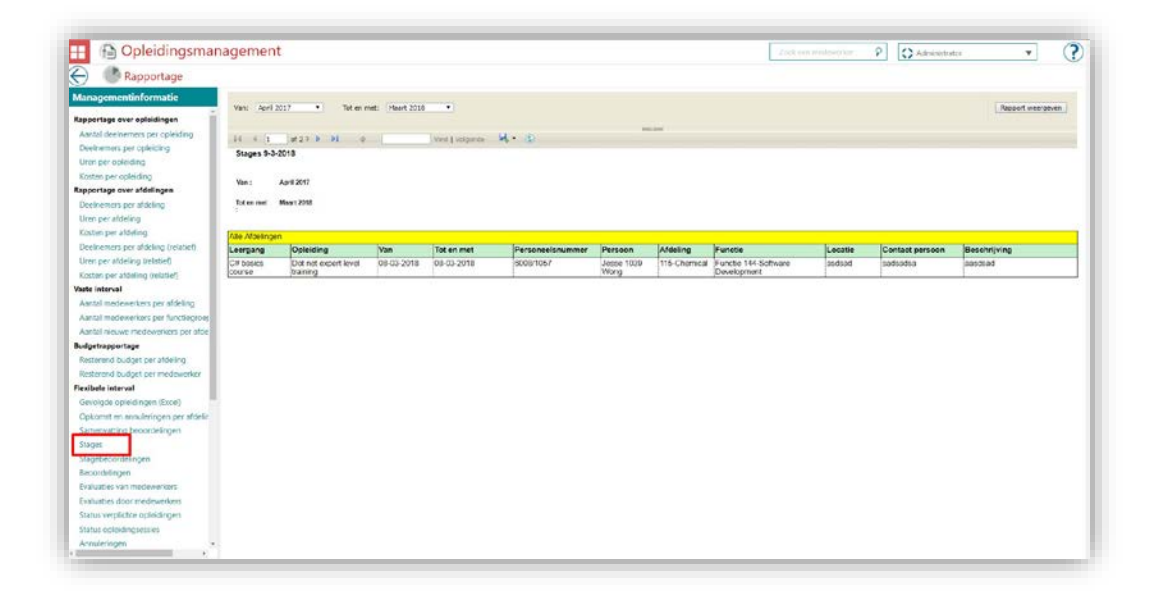

## <span id="page-38-0"></span>7. Het rapport *Stagebeoordelingen* is vertaald

### Bericht

Dit rapport was nog niet vertaald.

### **Oplossing**

De koptekst en andere tekst in het rapport is nu beschikbaar in het Nederlands, Engels, Duits, Frans en Spaans.

*Opleidingsmanagement | Overzicht | Stagebeoordelingen*

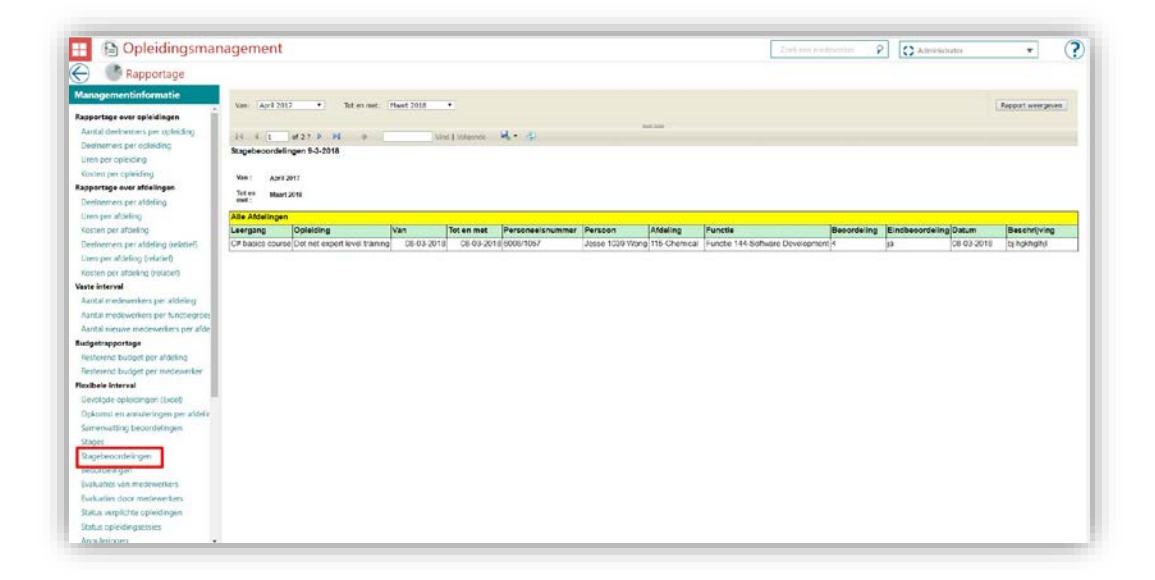

## <span id="page-38-1"></span>Opgeloste berichten

## <span id="page-38-2"></span>8. De E-learningmodule is verdwenen (change #713696)

### Bericht

De verplichte E-learningmodule verdwijnt.

### **Oplossing**

Dit is opgelost. De verplichte E-learningmodule wordt weergegeven.

## <span id="page-39-0"></span>9. Probleem met de weergave van de opleidingsdatum (change #724745)

### Bericht

De medewerker kreeg de verkeerde datum voor een training te zien. Er werd geen datum voor de volgende training getoond.

### Oplossing

Dit is opgelost. Op het scherm wordt nu '-' weergegeven wanneer er geen volgende datum beschikbaar is.

## Release Notes Opleidingsmanagement

Release 2018-03 Versie 1.0

## Inhoudsopgave

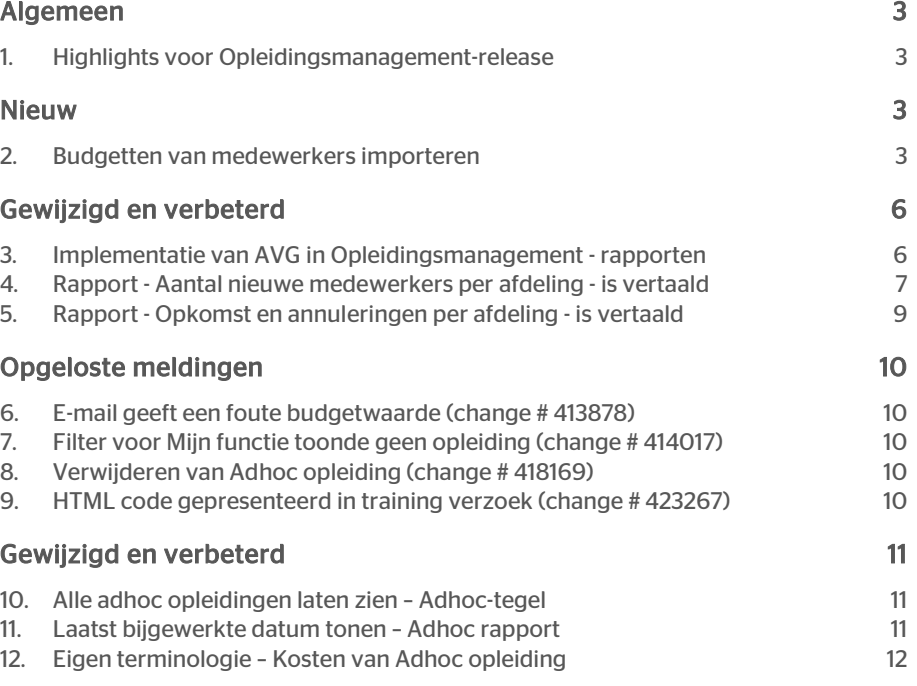

Dit document bevat een beschrijving van nieuwe functionaliteiten en verbeteringen in deze release. De wijzigingen komen deels voort uit meldingen van onze klanten. Waar dit relevant is, verwijzen wij met een nummer in de paragraaftitel naar de identificatie van de betreffende melding (change …..) in ons systeem.

## <span id="page-42-0"></span>Algemeen

## <span id="page-42-1"></span>1. Highlights voor Opleidingsmanagementrelease

Deze release van Opleidingsmanagement introduceert een nieuwe functie *Importeren budget* die organisaties helpt een bulkimport van de medewerkersbudgetten in Talent Management uit te voeren. Ook worden in deze release enkele aspecten van de Europese algemene verordening gegevensbescherming (AVG) geïmplementeerd.

## <span id="page-42-2"></span>Nieuw

## <span id="page-42-3"></span>2. Budgetten van medewerkers importeren

### Melding

U kunt nu budgetten van medewerkers in Talent Management importeren.

### **Oplossing**

U kunt nu als volgt budgetten van medewerkers in Talent Management importeren. *Opleidingsmanagement | Beheer | HR gegevens importeren*

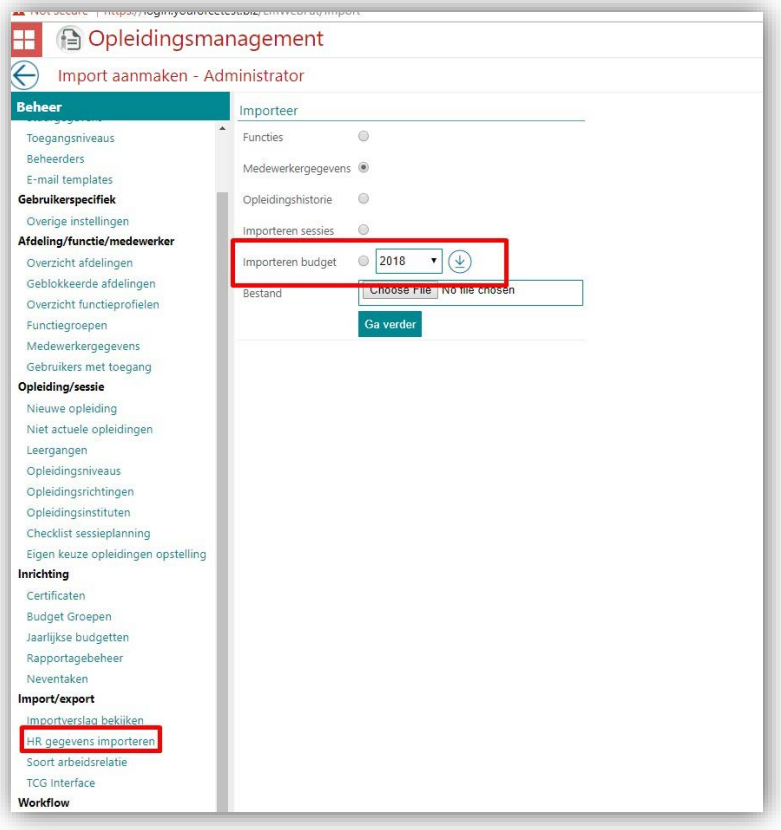

Gebruikers kunnen een Excelbestand als voorbeeld downloaden door op dit  $^{\circledR}$  pictogram te klikken.

Nadat u dit bestand hebt bijgewerkt met de juiste EmployeeSyncid's en Amounts (bedragen), kunt u het bestand opslaan en naar Talent Management uploaden.

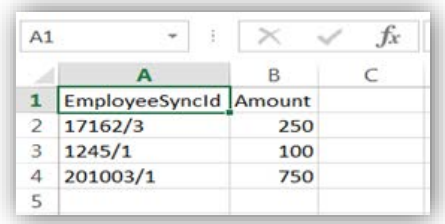

U kunt de budgetten importeren door het juiste bestand te selecteren en op de knop Ga verder te klikken.

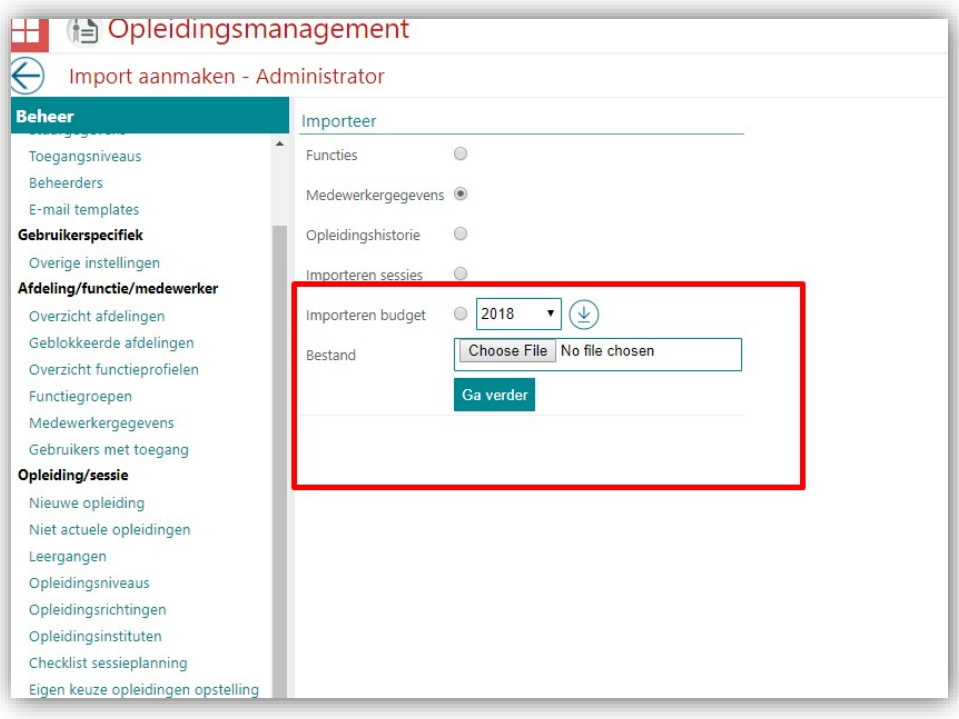

Na het importeren krijgt u een overzicht van de resultaten en kunt u de budgetten van de medewerkers op de profielpagina van iedere medewerker zien.

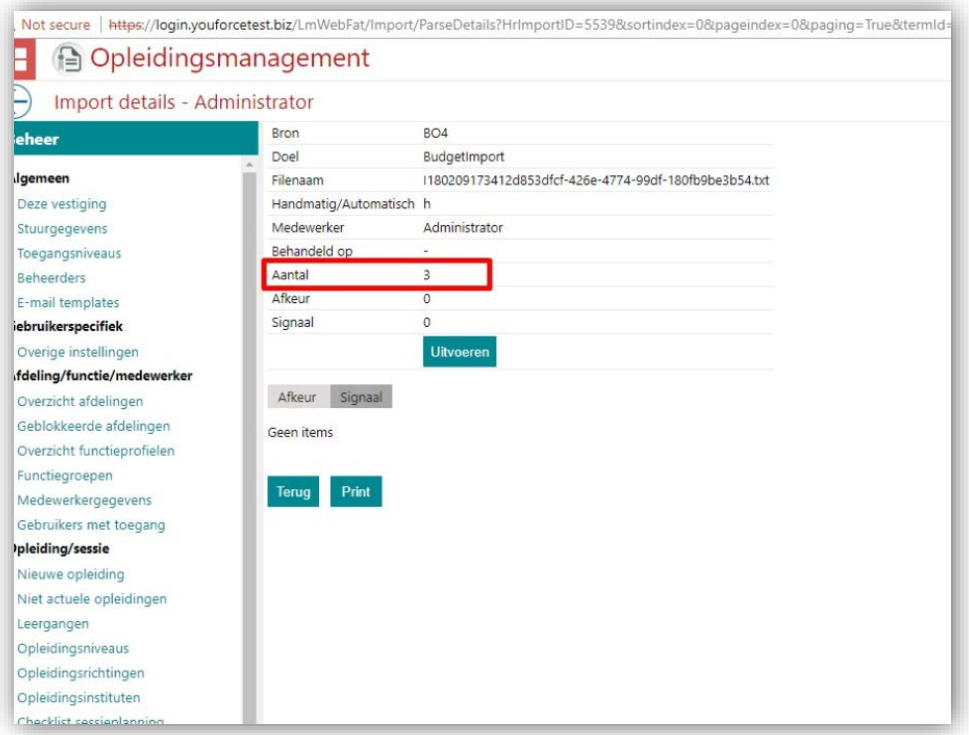

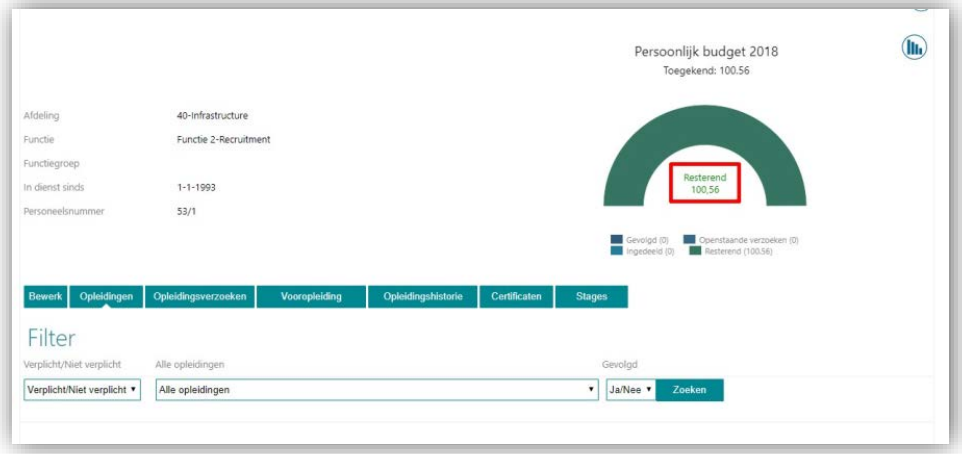

<span id="page-45-0"></span>Let op: Deze functionaliteit is niet beschikbaar voor standalone klanten.

## Gewijzigd en verbeterd

## <span id="page-45-1"></span>3. Implementatie van AVG in Opleidingsmanagement - rapporten

### Melding

In het kader van de implementatie van de AVG (algemene verordening gegevensbescherming) wordt de toegang tot rapporten ingetrokken voor alle rollen behalve beheerder en HR-professional.

### **Oplossing**

Nu hebben alleen de HR-professional en de beheerder toegang tot het rapport. De andere rollen hebben geen toegang. Bovendien is de optie om toegang tot rapporten te bieden van de pagina met het Toegangsniveau voor alle rollen verwijderd.

#### *Opleidingsmanagement | Beheer | Toegangsniveaus*

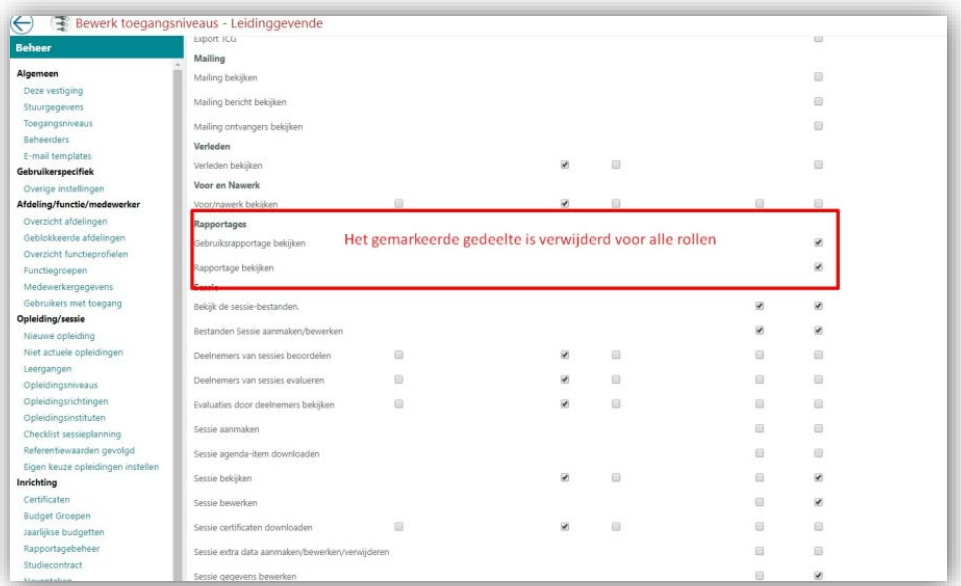

## <span id="page-46-0"></span>4. Rapport - Aantal nieuwe medewerkers per afdeling - is vertaald

#### Melding

Dit rapport is nu vertaald. De koptekst en andere teksten in het rapport zijn in diverse talen beschikbaar.

### **Oplossing**

De kopteksten in het rapport 'Aantal nieuwe medewerkers per afdeling' zijn nu vertaald.

#### *Opleidingsmanagement | Overzicht | Aantal nieuwe medewerkers per afdeling.*

#### In Excel:

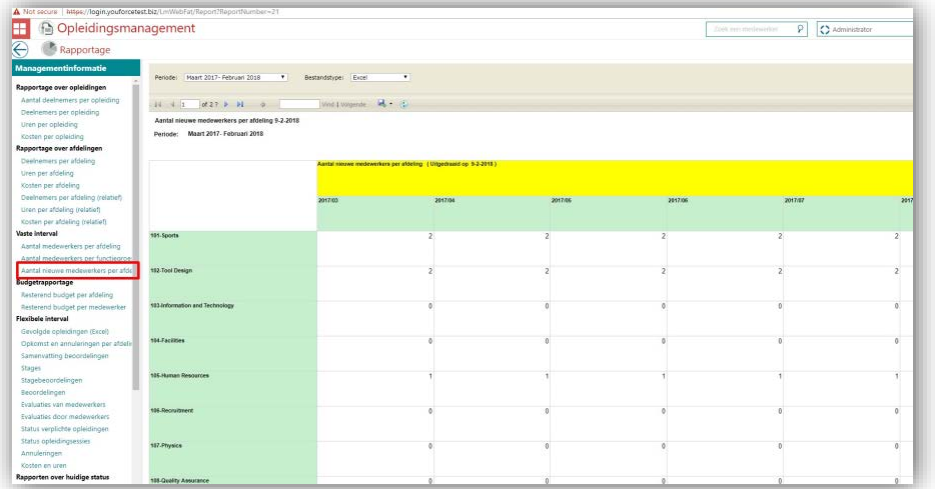

#### Als PDF:

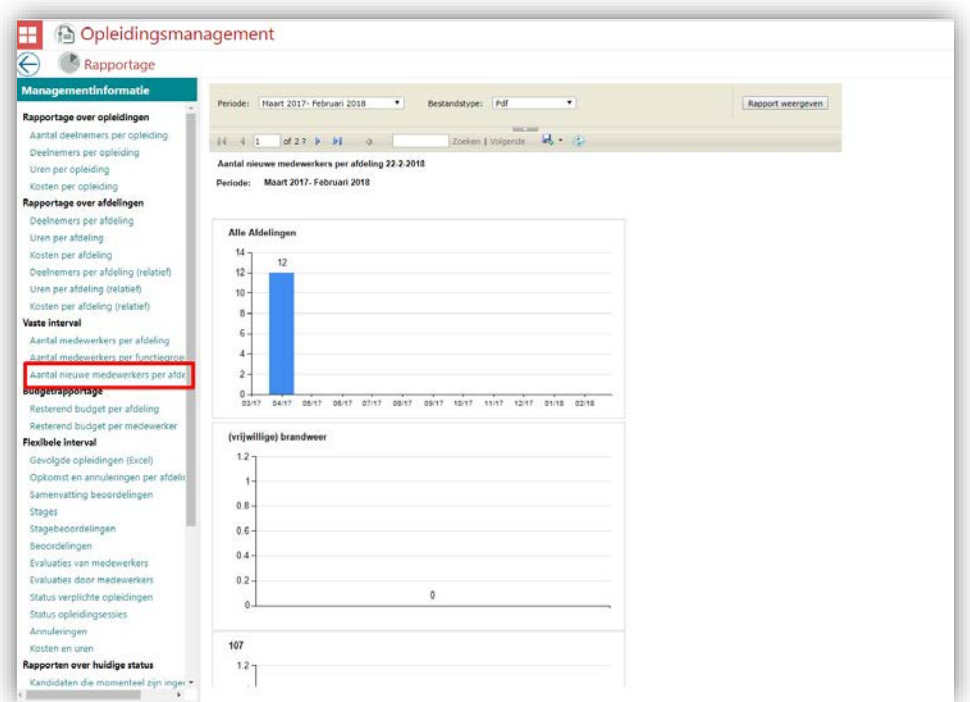

Let op: Vanwege beperkingen in Microsoft Framework kunnen de volgende punten niet worden vertaald.

• Tooltip (knopinfo) voor de pictogrammen voor opslaan, vooruit en terug.

# rae

- Tekst '*Find text in report*' en '*of*' in het rapport.
- Verder wordt het rapport bij downloaden met de Engelse naam van het rapport gedownload.

## <span id="page-48-0"></span>5. Rapport - Opkomst en annuleringen per afdeling - is vertaald

#### Melding

Dit rapport is nu vertaald. De koptekst en andere teksten in het rapport zijn in diverse talen beschikbaar.

### **Oplossing**

De kopteksten in het rapport *Aantal nieuwe medewerkers per afdeling* zijn nu vertaald.

*Opleidingsmanagement | Overzicht | Opkomst en annuleringen per afdeling*

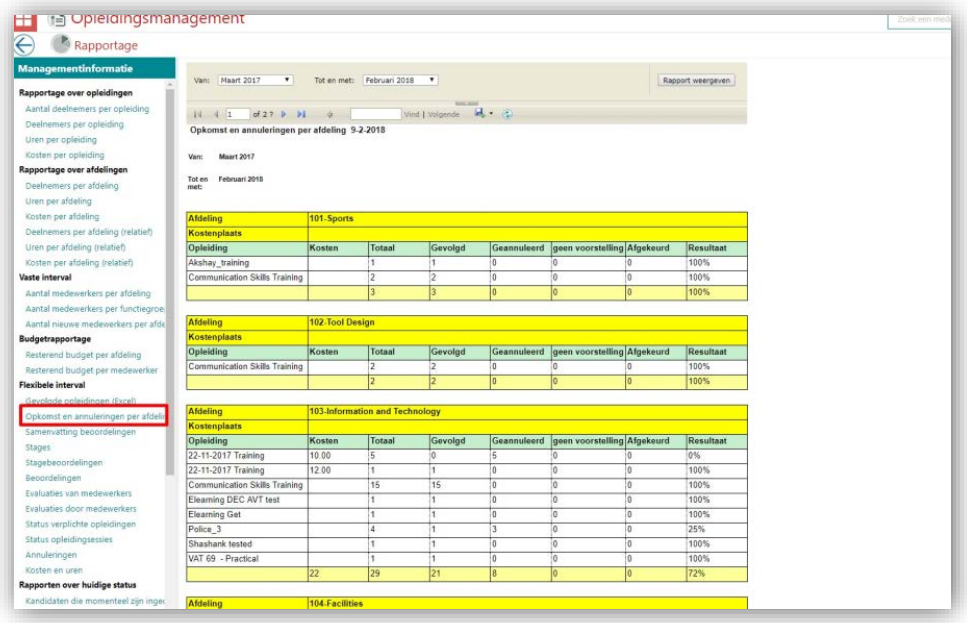

Let op: Vanwege beperkingen in Microsoft Framework kunnen de volgende punten niet worden vertaald.

- 1. Tooltip (knopinfo) voor de pictogrammen voor opslaan, vooruit en terug.
- 2. Tekst '*Find text in report*' en '*of*' in het rapport.
- 3. Verder wordt het rapport bij downloaden met de Engelse naam van het rapport gedownload.

# rae

## <span id="page-49-0"></span>Opgeloste meldingen

## <span id="page-49-1"></span>6. E-mail geeft een foute budgetwaarde (change # 413878)

### Melding

De informatie die per e-mail aan een medewerker werd gegeven toonde een foute budgetwaarde. Dit geldt ook voor het afdelings- en organisatiebudget.

#### **Oplossing**

<span id="page-49-2"></span>De e-mail bevat nu de juiste waarden.

## 7. Filter voor Mijn functie toonde geen opleiding (change # 414017)

### Melding

Op de pagina met opleidingsverzoeken werden er geen resultaten getoond onder opleidingen specifieke voor het functieprofiel.

### **Oplossing**

Er zijn nu de nodige correcties uitgevoerd en de voor het functieprofiel specifieke opleidingen worden getoond.

## <span id="page-49-3"></span>8. Verwijderen van Adhoc opleiding (change # 418169)

#### Melding

Zelfs nadat de adhoc opleiding werd verwijderd, was hij nog steeds op allerlei plekken te zien, zoals de pagina met het profiel van de medewerker en rapporten.

### **Oplossing**

Nadat de opleiding verwijderd is, is hij niet meer te zien op de profielpagina van de medewerker. De adhoc opleiding wordt ook niet in rapporten getoond.

## <span id="page-49-4"></span>9. HTML code gepresenteerd in training verzoek (change # 423267)

#### **Message**

Als gevolg van een fout in de editor voor het aanmaken of wijzigen van en trainingsverzoek werden er HTML tekens gepresenteerd in de traningsverzoeken.

# raei

### Solution

<span id="page-50-0"></span>De tekst wordt nu gepresenteerd in het correcte formaat.

## Gewijzigd en verbeterd

## <span id="page-50-1"></span>10. Alle adhoc opleidingen laten zien – Adhoctegel

### Melding

Elke adhoc opleiding met een status (aangevraagd, goedgekeurd, inplannen, uitroosteren of afgewezen) wordt op de pagina met adhoc opleidingen getoond.

### **Oplossing**

De huidige implementatie van de pagina met adhoc opleidingen toont alleen de opleidingen met de status goedgekeurd en inplannen. Vanaf nu worden echter alle soorten adhoc opleiding op de pagina met adhoc opleidingen getoond. *Opleidingsmanagement | Adhoc opleiding*

## <span id="page-50-2"></span>11. Laatst bijgewerkte datum tonen – Adhoc rapport

#### Melding

Er verschijnt een nieuwe kolom, laatst bijgewerkte datum, in het Adhoc rapport (Excel).

#### **Oplossing**

Als een gebruiker een adhoc rapport downloadt, kan hij of zij zien wanneer deze opleiding voor het laatst is bijgewerkt. Dit maakt het voor de manager of organisatie mogelijk te zien of er actie moet worden ondernomen voor de opleiding in kwestie. Let op: Deze kolom is alleen beschikbaar in het rapport.

# rae

*Opleidingsmanagement | Adhoc opleiding*

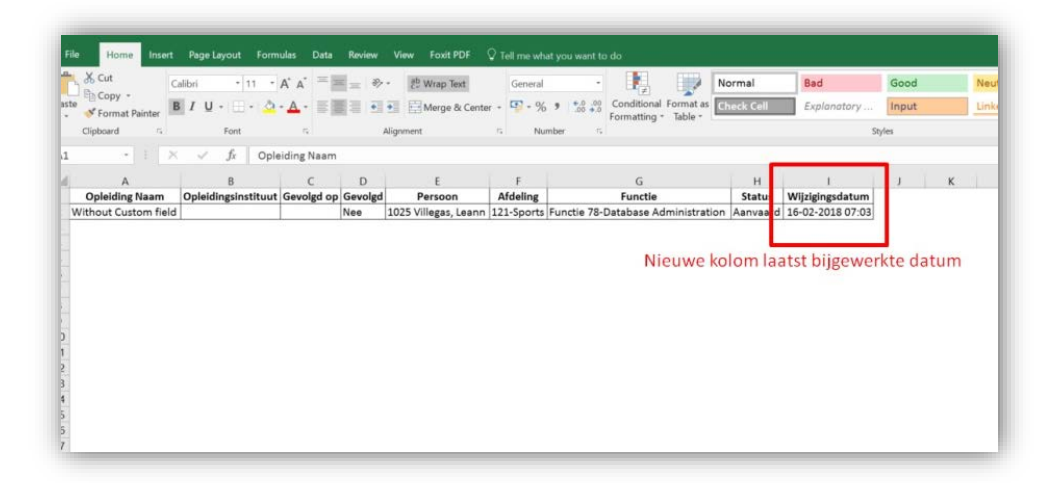

## <span id="page-51-0"></span>12. Eigen terminologie – Kosten van Adhoc opleiding

### Melding

Er is een nieuwe optie voor eigen terminologie toegevoegd voor de kosten van adhoc opleidingen.

### **Oplossing**

De gebruiker kan nu een eigen naam definiëren voor de kosten van adhoc opleidingen. De pagina met parameters geeft deze optie om de naam toe te voegen. Zodra de gebruiker deze naam invoert, wordt hij overal in Opleidingsmanagement voor uw organisatie gebruikt.

#### *Opleidingsmanagement | Beheer | Parameter*

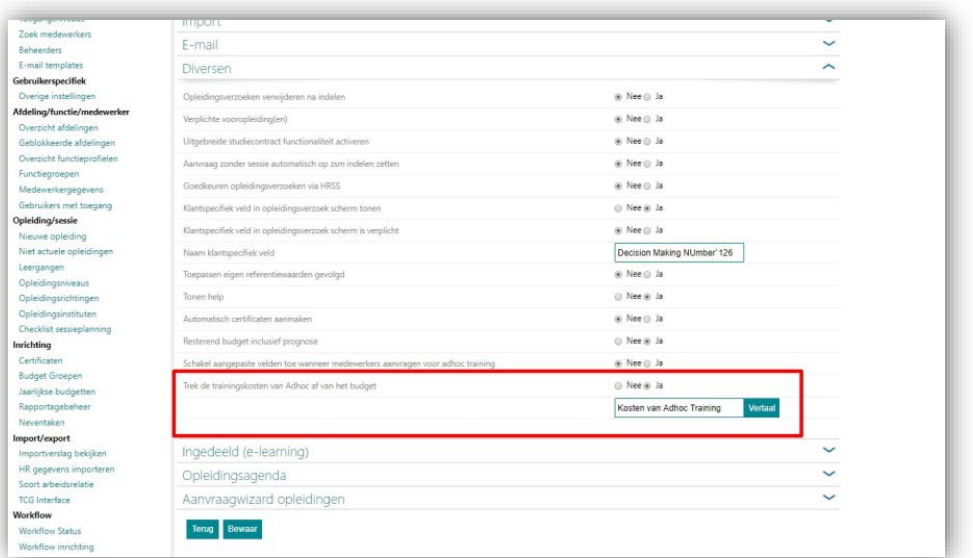

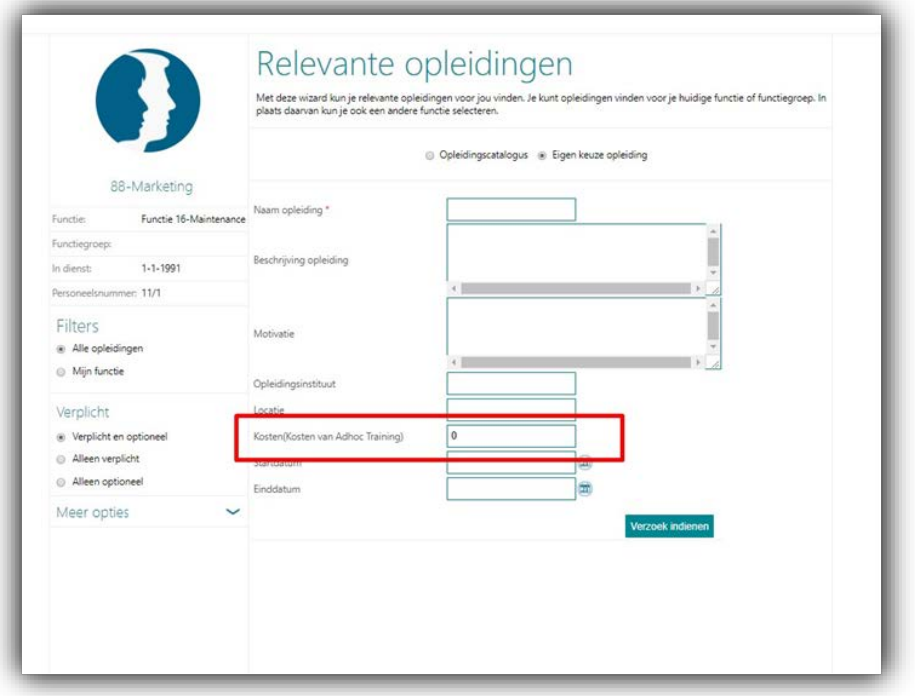

## Release Notes Opleidingsmanagement

Release 2018-02 Versie 1.0

## Inhoudsopgave

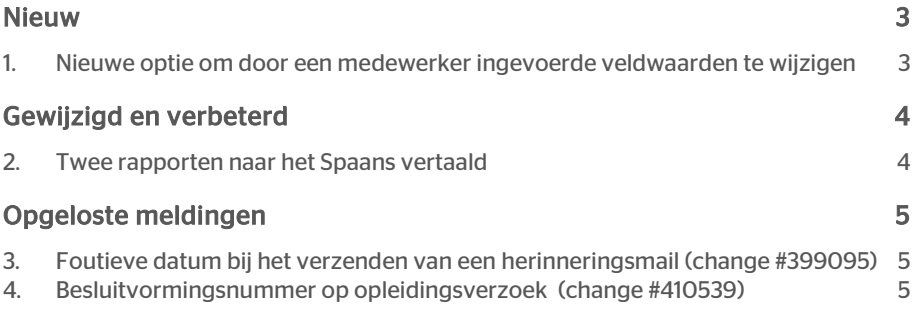

# raei

Dit document bevat een beschrijving van nieuwe functionaliteiten en verbeteringen in deze release. De wijzigingen komen deels voort uit meldingen van onze klanten. Waar het relevant is, verwijzen wij met een nummer naar ons interne systeem waarin wij meldingen van klanten (change …..) registreren.

## <span id="page-55-0"></span>**Nieuw**

## <span id="page-55-1"></span>1. Nieuwe optie om door een medewerker ingevoerde veldwaarden te wijzigen

#### Waarom

Het moet voor een leidinggevende of een andere bevoegde gebruiker mogelijk zijn bepaalde waarden van een persoonlijke opleiding waarom een medewerker verzoekt te wijzigen.

### Hoe

Stap 1: Klik op de onderstaande tegel.

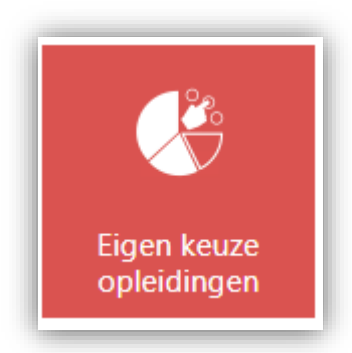

Stap 2: Klik op het pictogram voor bewerken aan het einde van de gewenste rij.

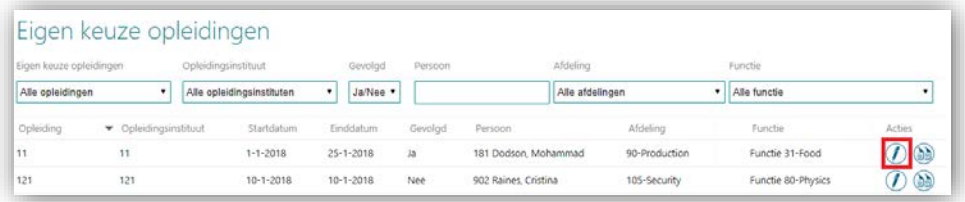

Stap 3: U kunt nu uw wijzigingen aanbrengen voor de hieronder gemarkeerde velden.

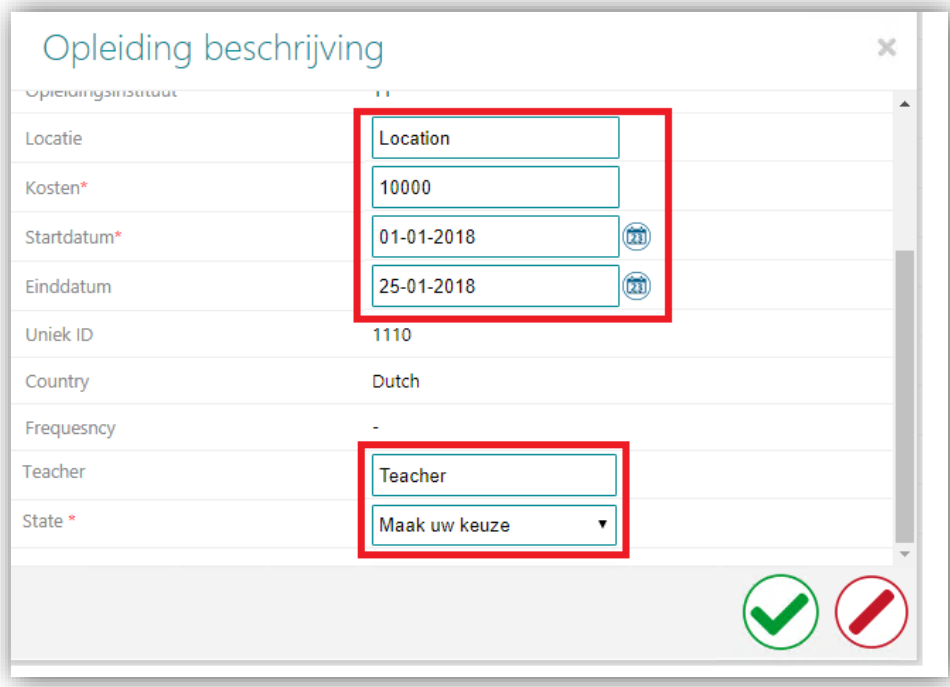

<span id="page-56-0"></span>Na het aanbrengen van uw wijzigingen kunt u deze opslaan of u klikt op de knop voor annuleren om de wijzigingen niet op te slaan.

## Gewijzigd en verbeterd

## <span id="page-56-1"></span>2. Twee rapporten naar het Spaans vertaald

### Melding

Niet alle rapporten zijn in het Spaans.

### **Oplossing**

De onderstaande rapporten zijn nu ook in het Spaans beschikbaar.

- Aantal medewerkers per afdeling
- Aantal medewerkers per functie groep

# raei

## <span id="page-57-0"></span>Opgeloste meldingen

## <span id="page-57-1"></span>3. Foutieve datum bij het verzenden van een herinneringsmail (change #399095)

#### Melding

Als een medewerker een meerdaagse opleiding heeft gevolgd, werd de herinneringsmail voor deze opleiding op basis van de eerste datum in plaats van de laatste dag van de opleiding verzonden.

### **Oplossing**

De herinneringsmail wordt gebaseerd op de laatste dag waarop de medewerker deze opleiding gevolgd heeft.

## <span id="page-57-2"></span>4. Besluitvormingsnummer op opleidingsverzoek (change #410539)

### Melding

Als een medewerker een verzoek indient voor een opleiding, wordt het veld 'Besluitvormingsnummer' niet getoond.

### **Oplossing**

Het veld 'Besluitvormingsnummer' wordt nu getoond in het veld met de beschrijving.

## Release Notes Opleidingsmanagement

Release 2018-01 Versie 2.0

## Inhoudsopgave

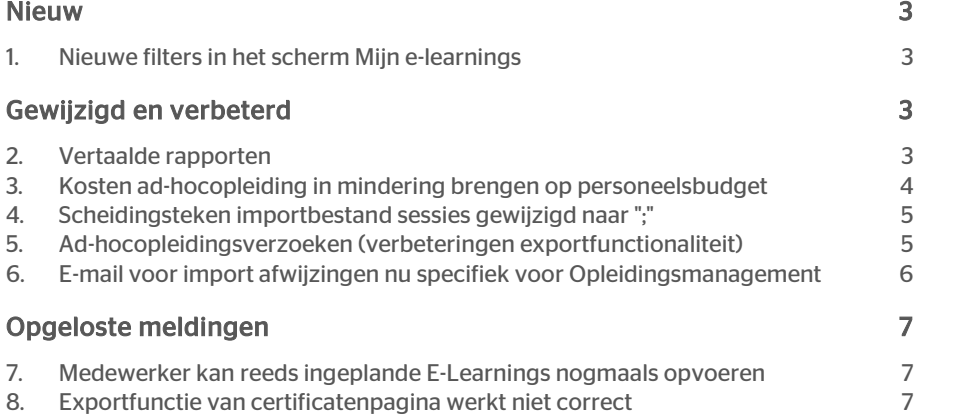

Dit document bevat een beschrijving van nieuwe functionaliteiten en verbeteringen in deze release. De wijzigingen komen deels voort uit meldingen van onze klanten. Waar het relevant is, verwijzen wij met een nummer naar ons interne systeem waarin wij meldingen van klanten (change …..) registreren.

## <span id="page-60-0"></span>Nieuw

## <span id="page-60-1"></span>1. Nieuwe filters in het scherm Mijn e-learnings

#### Waarom

Om de zoekfunctie binnen e-learning te verbeteren, kunnen medewerkers nu nieuwe filters gebruiken binnen het scherm *Mijn e-learnings*. Ook is het nu mogelijk elke kolom te sorteren.

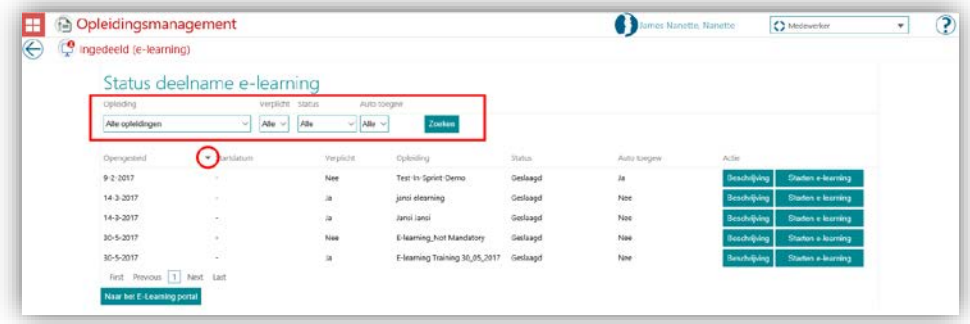

### Uw actie

<span id="page-60-2"></span>U hoeft verder niets te doen. Deze release biedt deze nieuwe functionaliteit automatisch.

## Gewijzigd en verbeterd

### <span id="page-60-3"></span>2. Vertaalde rapporten

### Melding

De rapporten zijn alleen in het Nederlands beschikbaar.

### **Oplossing**

Momenteel zijn er zeven rapporten volledig meertalig. We blijven de overige rapporten in de aankomende releases vertalen.

# rae

In deze release zijn de vertaalde rapporten:

- Number of participants per training programme *Aantal deelnemers per opleiding*
- Participants per training programme *Deelnemers per opleiding*
- Status of current training requirements *Status actuele opleidingsverplichtingen*
- Participants by department *Deelnemers per afdeling*
- Participants by department (relative) *Deelnemers per afdeling (relatief)*
- Hours per department (relative) *Uren per afdeling (relatief)*
- Costs per department (relative) *Uren per afdeling (relatief)*

## <span id="page-61-0"></span>3. Kosten ad-hocopleiding in mindering brengen op personeelsbudget

#### Melding

De kosten van de ad-hocopleidingen worden niet in mindering gebracht op het opleidingsbudget voor het personeel.

#### **Oplossing**

Als u de kosten van ad-hocopleidingen in mindering wilt laten brengen op het budget van de medewerker kunt u de optie op de pagina Beheer inschakelen: *Beheer | Stuurgegevens | Diversen | Trek de trainingskosten van Adhoc af van het budget*

De kosten van de ad-hocopleidingen worden in mindering gebracht op het opleidingsbudget van de medewerker conform de instelling voor *Budgetprognose*:

- Indien de *Budgetprognose* is ingeschakeld:
	- o De kosten van de ad-hocopleiding worden in mindering gebracht op het moment dat de medewerker een opleidingsverzoek indient.
	- o Als het verzoek achteraf nog wordt afgewezen of verwijderd of als de medewerker de opleiding uiteindelijk niet volgt, worden de opleidingskosten teruggestort op het budget van de medewerker.
- Indien de *Budgetprognose* is uitgeschakeld:
	- De kosten van de ad-hocopleidingen worden in mindering gebracht op het moment dat het verzoek van de medewerker wordt goedgekeurd en de sessie wordt ingedeeld.
	- o Indien de medewerker de opleiding niet volgt, worden de kosten ervan teruggestort op het budget van de medewerker.

De kosten worden bijgewerkt in de grafiek met het budget van de medewerker en in het verslag over het budget van de medewerker.

Let op: De instelling voor de Budgetprognose is te vinden op de pagina Beheer: *Beheer | Stuurgegevens | Diversen | Resterend budget inclusief prognose*

# raei

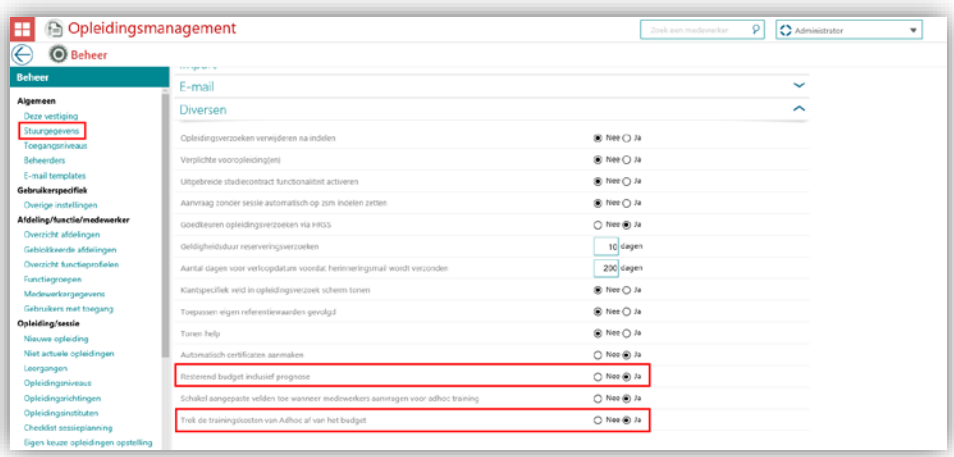

## <span id="page-62-0"></span>4. Scheidingsteken importbestand sessies gewijzigd naar ";"

### Melding

Scheidingsteken importbestand voor sessies is afwijkend van andere imports.

### **Oplossing**

Het scheidingsteken voor de velden in het importbestand voor sessies is nu ";". Dit scheidingsteken is nu hetzelfde als het scheidingsteken dat al gebruikt werd in de importbestanden voor Opleidingen en de Opleidingshistorie.

## <span id="page-62-1"></span>5. Ad-hocopleidingsverzoeken (verbeteringen exportfunctionaliteit)

#### Melding

Alle maatwerkvelden worden in één kolom vermeld.

### **Oplossing**

Zodra een ad-hocopleiding gepland is, hebben managers of beheerders de optie alle door een medewerker gevraagde maatwerkvelden te zien via de tegel *Eigen keuze opleidingen*. Zij kunnen deze extra velden ook naar Excel importeren.

Om het databeheer te vergemakkelijken, worden de aanvullende velden momenteel naar aparte kolommen in het Excelbestand geëxporteerd.

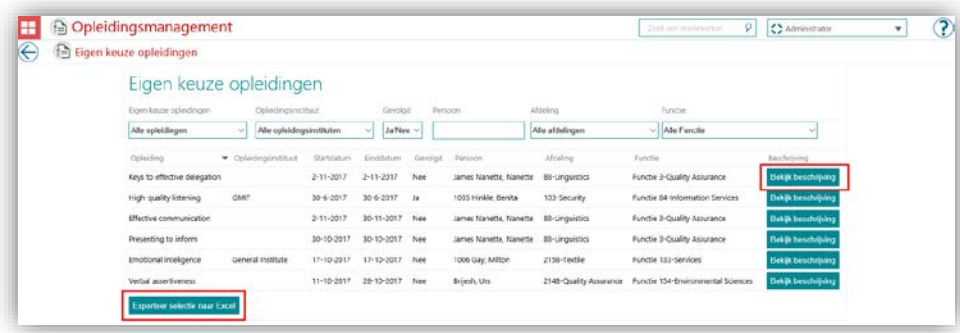

## <span id="page-63-0"></span>6. E-mail voor import afwijzingen nu specifiek voor Opleidingsmanagement

#### Melding

Als een import wordt afgewezen, verstuurt het systeem een e-mail-notificatie. Deze email is echter gebaseerd op een template van Performance Management. Er is geen specifieke template voor Learning Management.

#### **Oplossing**

Er is nu een specifieke template voor Learning Management beschikbaar. Klanten kunnen nu verschillende e-mail templates opstellen voor Learning Management en Performance Management.

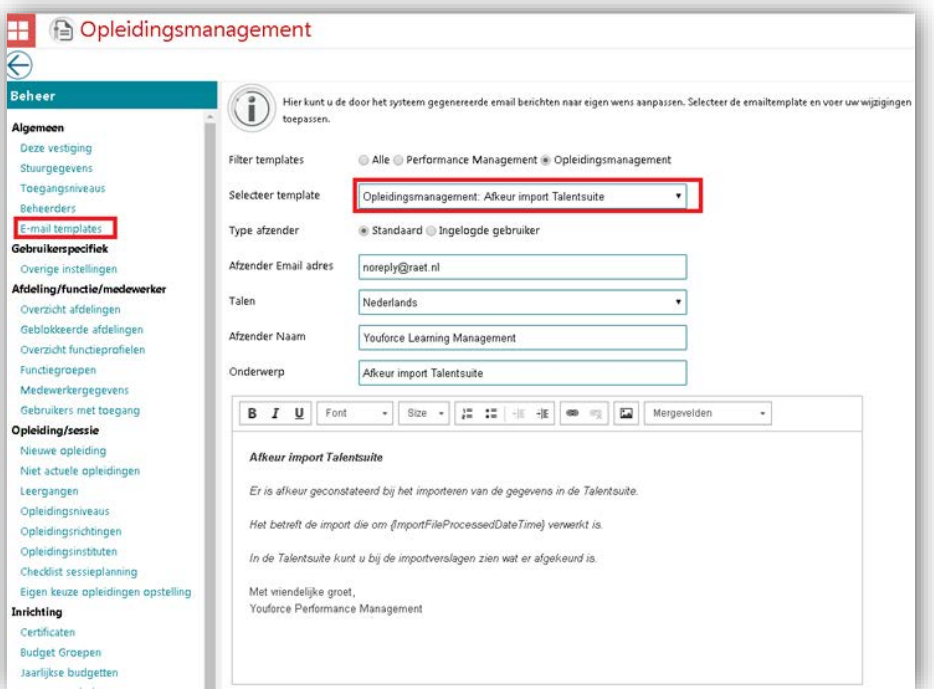

## <span id="page-64-0"></span>Opgeloste meldingen

## <span id="page-64-1"></span>7. Medewerker kan reeds ingeplande E-Learnings nogmaals opvoeren

#### Melding

E-Learning trajecten worden automatisch gepland voor medewerkers. Het is echter mogelijk deze nogmaals op te voeren.

### **Oplossing**

Met deze release kan de medewerker een training niet meer opvoeren als deze al is ingepland.

## <span id="page-64-2"></span>8. Exportfunctie van certificatenpagina werkt niet correct

### Melding

Zonder het instellen van filters leidt het exporteren naar Excel op de certificatenpagina tot een Excel-bestand met lege gegevensvelden.

### **Oplossing**

Het probleem is opgelost. Het Excel-bestand zal geen lege gegevensvelden meer bevatten.